# Tworzenie interfejsu użytkownika, formularze, raporty, makra

Tworząc aplikację, należy pamiętać, że mogą z niej w przyszłości korzystać osoby, które nie są specjalistami z zakresu baz danych. Nie będą więc potrafiły np. wyszukiwać potrzebnych danych poprzez konstruowanie kwerend.

Przeglądanie informacji w tabelach lub informacji wyświetlonej przez kwerendy nie zawsze

jest wygodne i nie zawsze zaspokaja ciekawość. Dotyczy to zwłaszcza przeglądania grafiki.

Aby usunąć te niedogodności, utworzymy tzw. interfejs użytkownika. W skład interfejsu

użytkownika wchodzą formularze, raporty i makra.

Formularze ułatwiają przeglądanie i modyfikowanie danych, oraz są pomocą umożliwiającą

graficzną prezentację danych.

Formularz pobiera dane z tabeli bądź z kwerendy i ułatwia sprawny wpis danych do określonej tabeli lub tabel.

Utworzymy pierwszy formularz, który umożliwi przeglądanie i wpisywanie danych do tabeli Szkoły.

1. W oknie bazy wybierz zakładkę Formularze, wywołaj opcję Nowy i spośród dostępnych funkcji wybierz Widok projektu. Z rozwijalnej listy wybierz tabelę Szkoły, z której dane będą pobierane do formularza (rys 44).

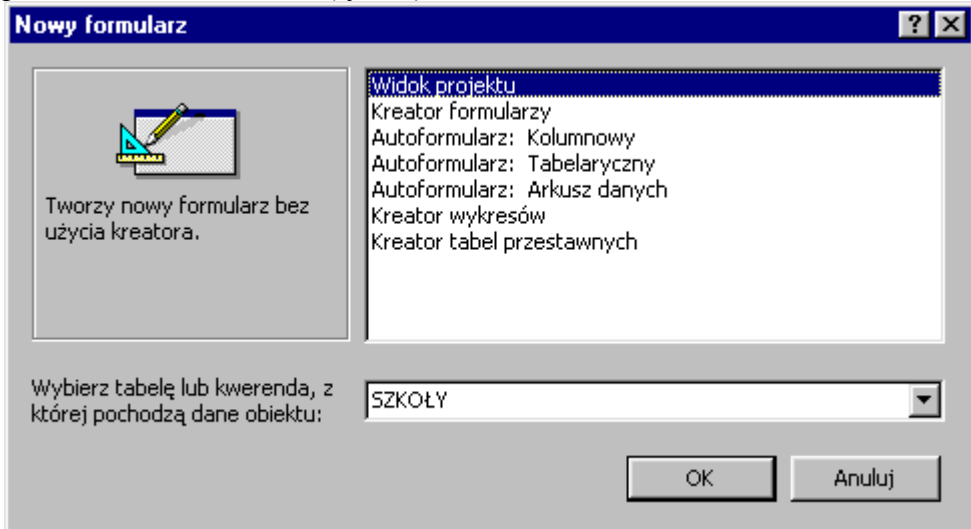

Rysunek 44

2. Po zaakceptowaniu pojawi się okno projektowania formularza z charakterystycznymi elementami: obszarem projektowania – Sekcją Szczegóły, Przybornikiem z przydatnymi narzędziami i Listą pól. Elementy te widać na rysunku 45.

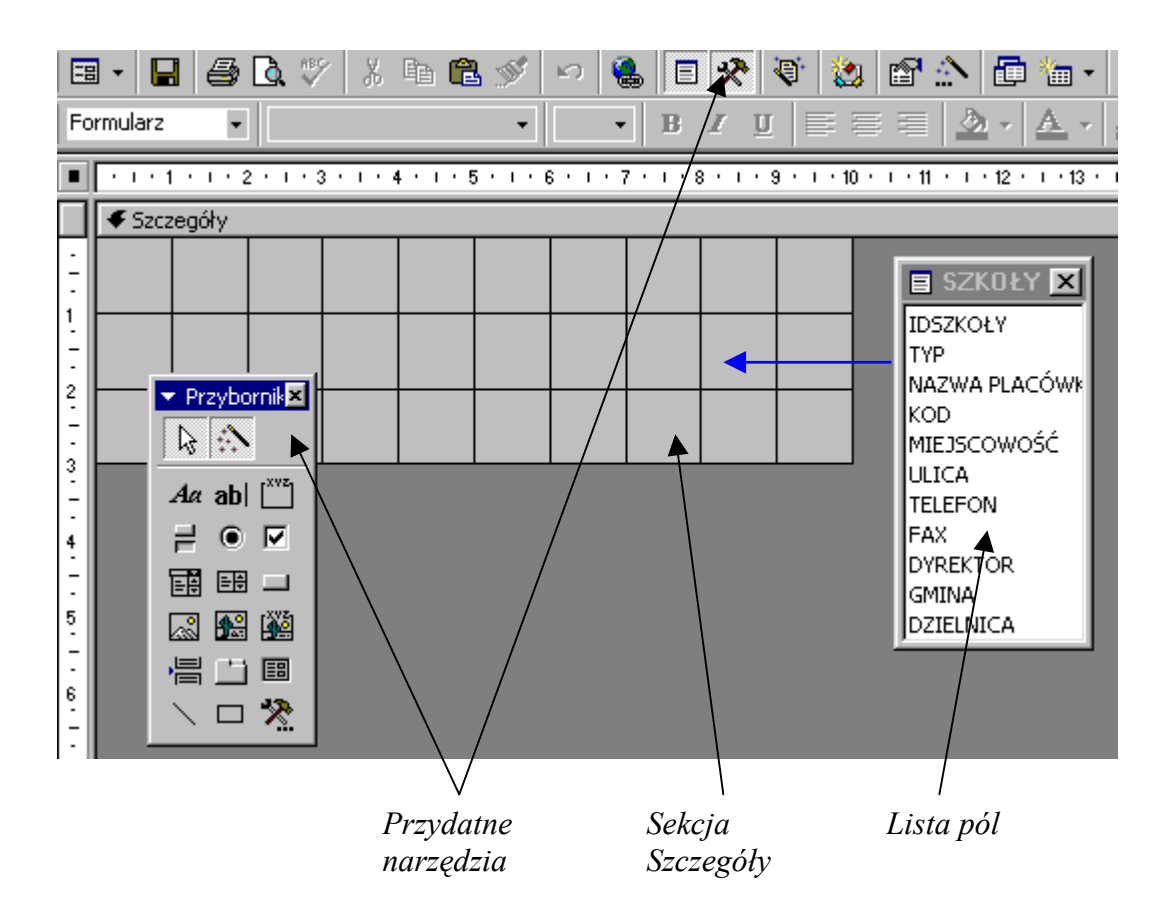

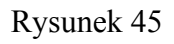

3. W Sekcji Szczegóły umieść pola, których wartości będą wyświetlane w formularzu. Przeciągnij kolejno wszystkie pola z listy pól do Sekcji Szczegóły i umieść je tak jak na rysunku 46.

|          | € Szczegóły       |                 |                                              |
|----------|-------------------|-----------------|----------------------------------------------|
|          |                   | Wartości pól    | <b>目 SZKOŁY 区</b>                            |
|          |                   |                 | <b>IDSZKOŁY</b>                              |
|          | yit⊅szkołk:       | <b>IDSZKOŁY</b> | <b>TYP</b>                                   |
|          | IkP:              | <b>TYP</b>      | NAZWA PLACÓWK                                |
| Etykiety | NAZWA RLACÓWKI: . | NAZWA PLACÓWKI  | IKOD.<br>MIEJSCOWOŚĆ                         |
|          | ∣ ⊓¤p             | KOD             | <b>ULICA</b><br><b>TELEFON</b>               |
|          | MIEJSCOWOŚĆ:      | MIEJSCOWÓŚĆ     | <b>FAX</b>                                   |
|          | ULICA: I          | ulica.          | <b>DYREKTOR</b><br><b>GMINA</b>              |
|          | <u>ITELEEON:</u>  | <b>TELEFON</b>  | <b>DZIELNICA</b>                             |
|          | FAX: I            | FAX.            |                                              |
|          | DYREKTOR:         | <b>DYREKTOR</b> | ▼ Przybornik <mark>⊠</mark>                  |
|          | GMINA:            | GMINA           | 内心                                           |
|          | DZIELNIĆA:        | DZIELNICA       | Aa ab $\begin{bmatrix} x^{vz} \end{bmatrix}$ |
|          |                   |                 | ۲                                            |
|          |                   |                 | 丽<br>国一                                      |
|          |                   |                 | 圈幽<br>Q                                      |

Rysunek 46

Wraz z okienkiem, w którym będzie wyświetlana wartość danego pola z tabeli, pojawiła się etykieta z jego nazwą. Zarówno okienka etykiet, jak i wartości pól można po zaznaczeniu dowolnie przemieszczać, powiększać, zmieniać kolor, można także usuwać niektóre z nich i dodawać nowe.

Aby móc wykonać jakąkolwiek operację na elemencie, należy go zaznaczyć przez kliknięcie myszą. Zaznaczenie sygnalizowane jest w postaci czarnych kwadracików, zwanych uchwytami, pojawiających się w narożach i niekiedy na środku boków prostokątnej ramki. Uchwyty służą do zmiany rozmiaru wskazanego elementu; wystarczy wskazać i pociągnąć myszą. Wyjątek stanowi nieco większy uchwyt w lewym górnym rogu (rys. 47). Po wskazaniu go kursor myszy zmienia się w dłoń z wyciągniętym palcem wskazującym i umożliwia przemieszczenie detalu. Przemieszczenie zaznaczonego elementu możliwe jest także po wskazaniu którejś z jego krawędzi. Kursor zmienia się wówczas w otwartą dłoń. W ten drugi sposób uzyskuje się nie tylko przemieszczenie wskazanego elementu, ale także związanej z nim etykiety.

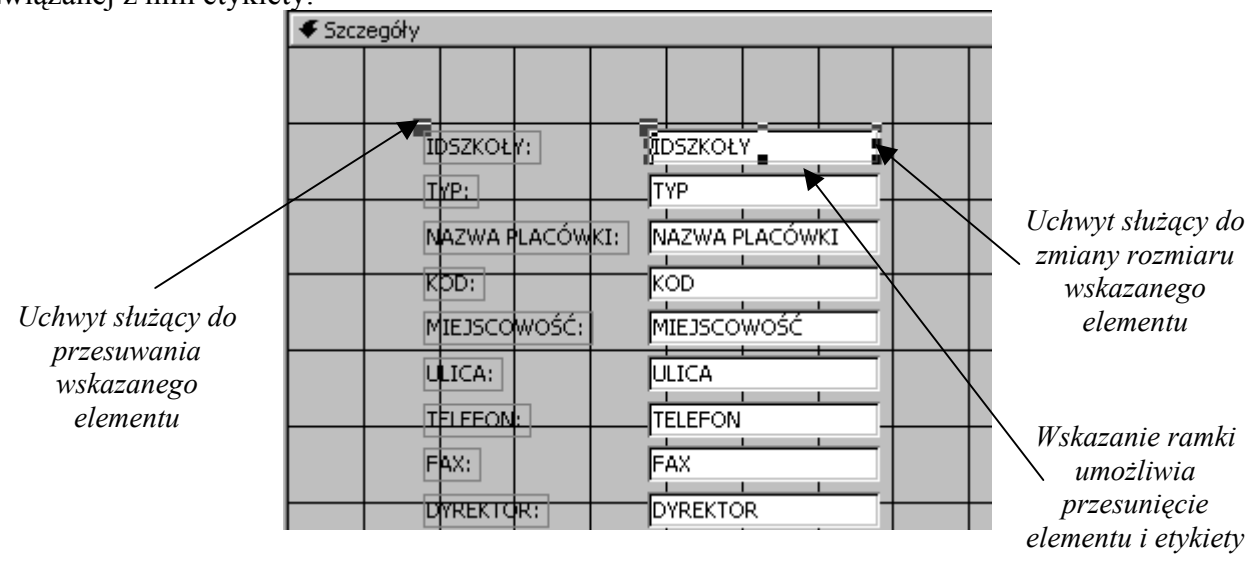

### Rysunek 47

4. Pierwsza wersja formularza jest już właściwie gotowa, możemy go obejrzeć. W tym celu przełącz się z Widoku Projekt na Widok Formularz (menu Widok) – rys. 48.

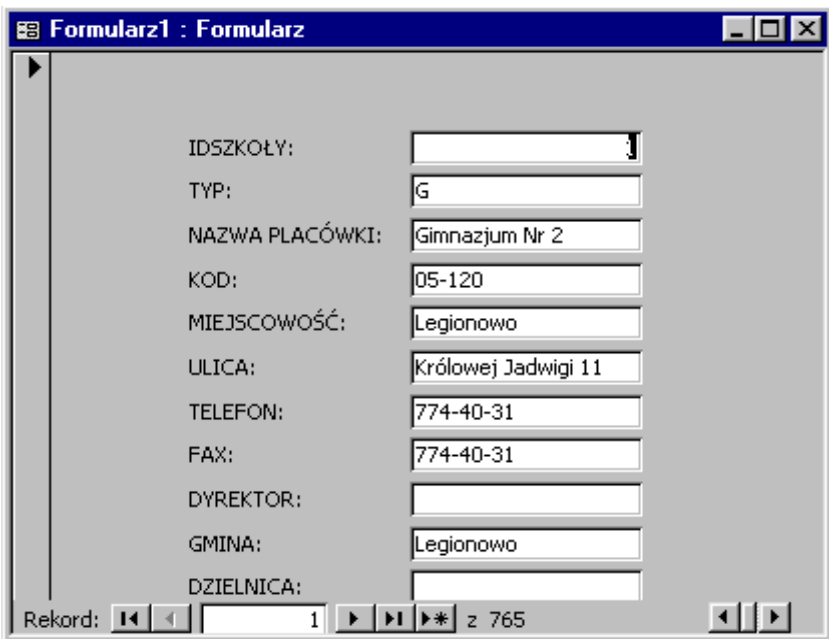

### Rysunek 48

Formularz jest wyposażony w paski przewijania: pionowy i poziomy, selektor rekordu oraz przyciski umożliwiające przechodzenie między rekordami, tzw. przyciski nawigacyjne. Poznaliśmy ich znaczenie, zapoznając się z zawartością tabel. W formularzu można przeglądać dane rekord po rekordzie, poprawiać je lub wprowadzać nowe. Przez kliknięcie selektora wybranego rekordu można go zaznaczyć i np. usunąć.

Zauważmy, że w momencie wyświetlenia formularza zmieniło się także otoczenie w programie Access, tj. pasek menu i pasek narzędzi. Aby automatycznie dopasować rozmiar ramki okna do rozmiaru formularza, można teraz skorzystać z polecenie Dopasuj do rozmiaru formularza zawartego w menu Okno.

Pomimo wielu ułatwień, jakie oferuje przygotowany formularz, widać, że nie jest on jeszcze w pełni doskonały. Przykładowo brak w nim tytułu, oraz niektóre pola są za małe, aby wyświetlić w nich całą treść itp. Należy to poprawić.

5. Przełącz się na Widok Projekt i zmień rozmiary elementów i rozmieścić je tak, jak na rysunku 49.

| 畱 |                    | 60 Q                   | 太阳追び<br>@ "@ *<br>$\begin{picture}(20,20) \put(0,0){\line(1,0){10}} \put(15,0){\line(1,0){10}} \put(15,0){\line(1,0){10}} \put(15,0){\line(1,0){10}} \put(15,0){\line(1,0){10}} \put(15,0){\line(1,0){10}} \put(15,0){\line(1,0){10}} \put(15,0){\line(1,0){10}} \put(15,0){\line(1,0){10}} \put(15,0){\line(1,0){10}} \put(15,0){\line(1,0){10}} \put(15,0){\line(1$<br>國令<br>Q,<br>泡<br>KO.<br>目犬 |
|---|--------------------|------------------------|----------------------------------------------------------------------------------------------------|
|   | Etykieta11         | Arial                  | ♨<br>14<br>$\overline{\phantom{a}}$<br>$\underline{\mathbf{u}}$<br>青星星<br>$B$ $I$<br>$\mathbf{A}$                                                                                                    |
|   |                    |                        | . 1 . 1 . 1 . 2 . 1 . N . 1 . 4 . 1 . 5 . 1 . 6 . 1 . 7 . 1 . 8 . 1 . 9 . 1 . 10 . 1 . 11 . 1 . 12 . 1 . 13 . 1                                                                                                    |
|   | <b>▶</b> Szczegóły |                        |                                                                                                    |
|   |                    |                        | ∄INFORMACJE O SZKOLA¢H                                                                                                    |
|   |                    | ΪΦ2ΣΚΟΕ Α:<br>IMP:     | ▼ Przybornik <b>区</b><br>IDSZKOŁY<br>巴沙<br><b>TYP</b>                                                                                                    |
| 2 |                    | NAZWA RLACÓWKI:        | $A\alpha$ ab  $\binom{xyz}{1}$<br>NAZWA PLACÓWKI                                                                                                    |
| 3 |                    | KDD: I<br>MIEJSCOWOŚĆ: | ⊽<br>$\bullet$<br>KOD<br>鷗<br>囲<br>$\Box$ Pole<br>MIEJSCOWOŚĆ                                                                                                    |
|   |                    | ULICA:                 | 图幽<br>Q<br>ulica                                                                                                    |
| 5 |                    | <u>IELEEON:</u>        | 信 当 国<br><b>TELEFON</b>                                                                                                    |
|   |                    | FAX:                   | 丶 ロ 父<br>FAX                                                                                                    |
| 6 |                    | DYREKTOR:<br>GMINA:    | DYREKTOR<br>GMINA                                                                                                    |
|   |                    | DZIELNIQA:             | DZIELNICA                                                                                                    |

Rysunek 49

- 6. Korzystając z narzędzia  $A\alpha$ , wpisz tytuł formularza INFORMACJE O SZKOŁACH, dobierając rozmiar czcionki. Zmień również etykietę IDSZKOŁY na nazwę, która będzie bardziej zrozumiała dla użytkownika, np. IDENTYFIKATOR. Możesz także poprawić inne etykiety. Nie zmieniaj nazwy pola w okienku, w którym wyświetlana jest jego wartość. Czy wiesz dlaczego jest to takie ważne?
- 7. Sprawdźmy, jak po tych poprawkach wygląda formularz. Czy tak jak na rysunku 50?

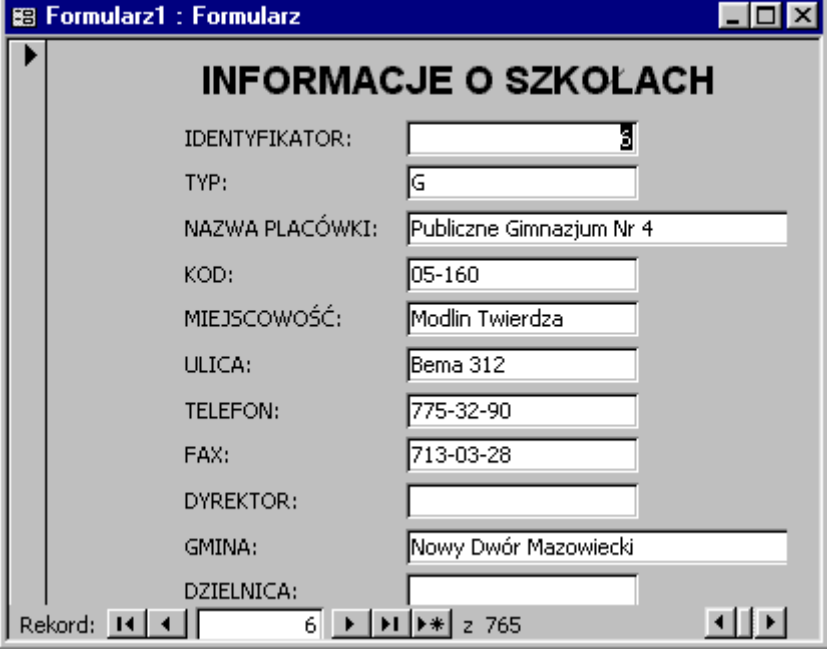

Rysunek 50

Czy podoba Ci się taki formularz? Jeśli nie, możesz go udoskonalić, zmieniając na przykład kolor tła poszczególnych okienek, krój czcionki etykiet i pól, w których wyświetlane są wartości itp.

- 8. Wypróbuj działanie różnych narzędzi dostępnych w Widoku Projekt. Miej jednak na uwadze troskę o estetykę formularza i czytelność danych, które ma wyświetlać.
- 9. Zapisz tak przygotowany formularz pod nazwą Szkoły. Formularz Szkoły ma służyć nie tylko do wyświetlania danych już wpisanych, ma również służyć do wpisywania nowych szkól. Często, gdy przekazujemy użytkownikowi gotową aplikację bazy, nie zawiera ona żadnych danych, na przykład ze względu na ochronę danych osobowych. Dopiero użytkownik wprowadza dane do bazy, posługując się odpowiednimi formularzami.
- 10. Korzystając z przycisku przełączmy się na edycję nowego rekordu i wpiszmy dane o wybranej nowej szkole.

Czy można zapisać nowy rekord bez wypełniania pola Identyfikator? Dlaczego? Przypomnij sobie, co wiemy o roli klucza głównego?

## ZADANIE

Utwórz formularz Nauczyciele (oparty na tabeli NAUCZYCIELE) wyświetlający dane o nauczycielach, oraz umożliwiający ich wpis.

### Tworzenie formularza, do którego dane pochodzą z kwerendy

Potrafimy już tworzyć formularze oparte na tabeli i odpowiednio je formatować. Zastanówmy się, czy jest możliwe, aby formularz jednocześnie wyświetlał dane o szkole i nauczycielach jacy w niej pracują. Dane te są zawarte w dwóch tabelach – Szkoły i Nauczyciele. Zatem formularz musi być oparty na odpowiedniej kwerendzie.

- 1. Utwórzmy nową kwerendę o nazwie Szkoła i nauczyciel. W kwerendzie tej wybierz pola Idszkoły, Nazwa placówki, Miejscowość z tabeli Szkoły oraz Imię, Nazwisko z tabeli Nauczyciele. Będą nas interesowały wszystkie rekordy, czyli nie umieścimy w tej kwerendzie żadnych warunków.
- 2. Następnie, opierając go na tej kwerendzie, utwórz nowy formularz. Zadbaj, aby jego szata graficzna była zgodna z szatą utworzonego wcześniej formularza.

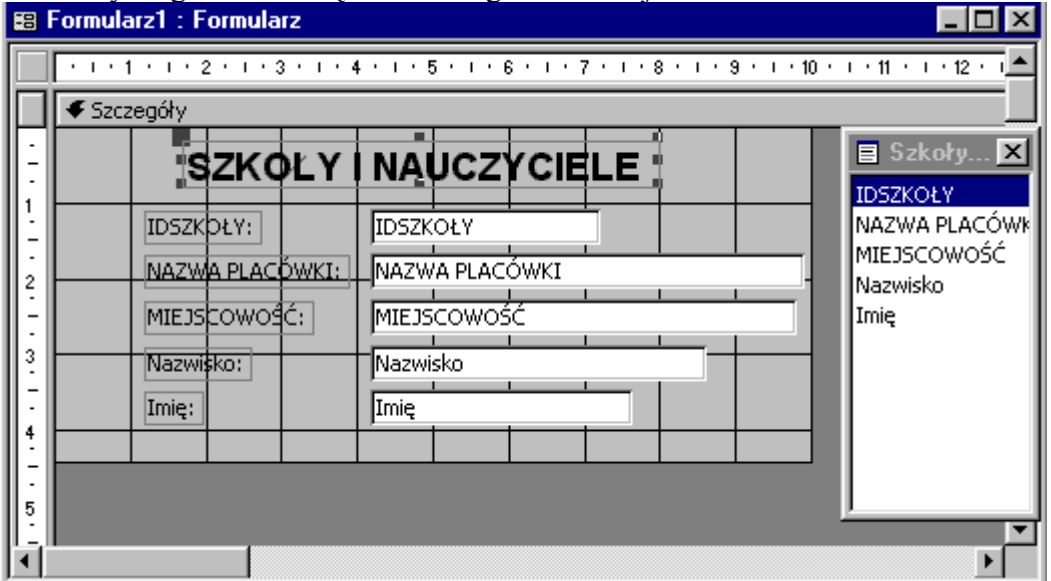

Rysunek 51

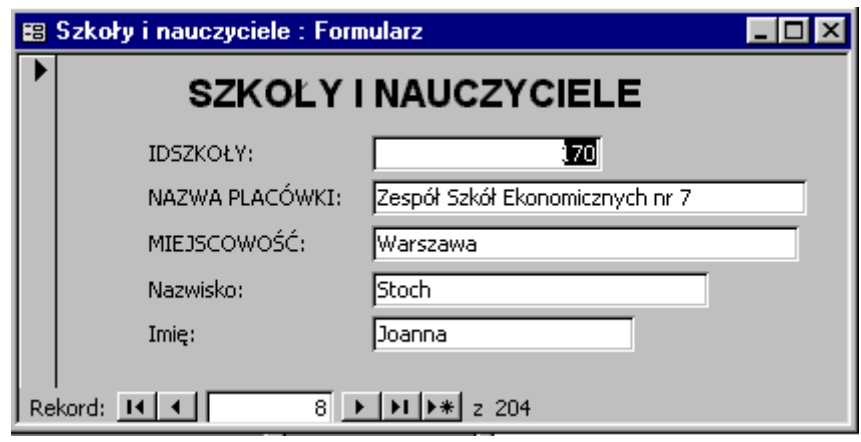

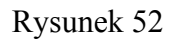

3. Zapisz formularz pod nazwą Szkoły i nauczyciele. Zaobserwuj następnie jego działanie. W wyświetlanych kolejno rekordach nazwa szkoły jest powtarzana wielokrotnie. Nie możemy również w formularzu tym płynnie dopisać nowych danych – na przykład nowego nauczyciela do zadanej szkoły. Dlaczego? Najważniejszym polem, które musi być wypełnione i nie może mieć powtarzanej wartości, jest klucz główny. Czy wiesz dlaczego? Nie da się dopisać kilku nauczycieli do tej samej szkoły, ze względu na fakt jednoczesnego wypełniania danych w obu tabelach. Wprowadzanie danych w tak zbudowanym formularzu powoduje, że nie wszystkie pola w tabelach beda wypełnione, co jest niedogodnością. Te problemy powodują, że zazwyczaj formularze oparte na kwerendach służą tylko do przeglądania wybranych danych.

## Formularz z podformularzem

Utworzony w poprzednim paragrafie formularz ograniczał nasze możliwości dopisywania danych oraz efektywnego ich przeglądania. Nie mogliśmy na przykład w jednym oknie wyświetlić wszystkich nauczycieli z określonej szkoły.

Problemy te można rozwiązać poprzez zbudowanie tzw. formularza zespolonego, czyli formularza z wbudowanym podformularzem. Idea polega na utworzeniu dwóch formularzy. Jeden z nich - nadrzędny - umożliwi wyświetlanie danych z jednej tabeli, a drugi – podrzędny - wyświetlanie związanych danych z drugiej tabeli, zgodnych z aktualnie wybranymi w formularzu głównym.

Naszym celem jest zbudowanie takiego formularza, aby dla wybranej szkoły wyświetlić wszystkich nauczycieli, jacy w niej pracują. Pracę rozpoczynamy od utworzenia podformularza. Jest to zwykły formularz, który tworzy się w taki sam sposób, jaki poznaliśmy poprzednio.

1. Zbuduj nowy formularz o nazwie Nauczyciel\_podformularz oparty na tabeli Nauczyciele, wybierając pola jak na rysunku 53.

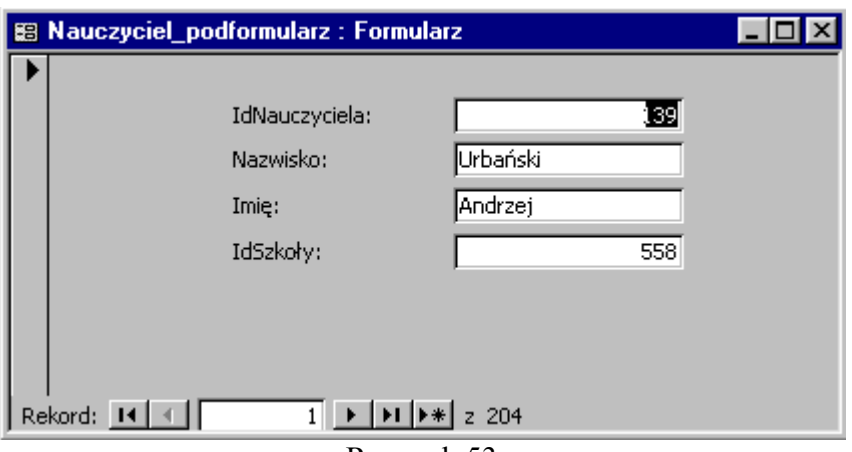

#### Rysunek 53

2. Teraz zbuduj formularz główny Szkoła-nauczyciel oparty na tabeli Szkoły (rys. 54).

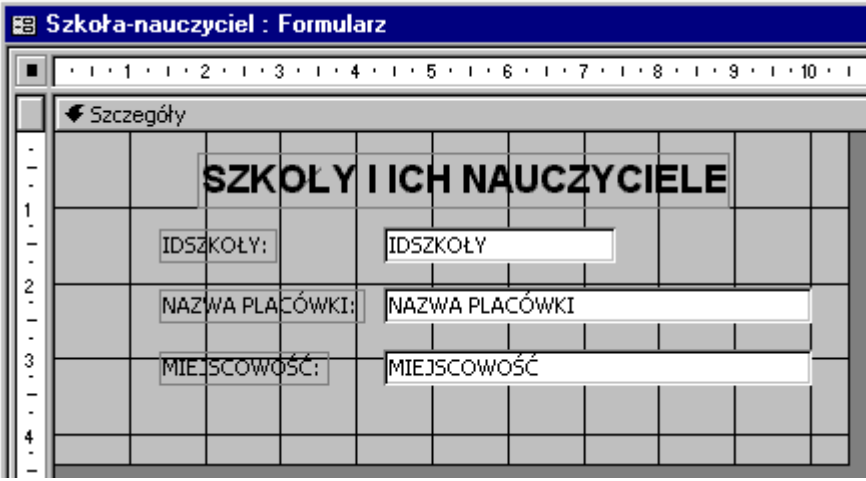

Rysunek 54

Utworzyliśmy dwa niezależne formularze. Kolejnym krokiem będzie ich połączenie, czyli wstawienie podformularza do formularza głównego. W tym celu:

- 3. Otwórz projekt formularza głównego Szkoła-nauczyciel.
- 4. Z przybornika wybierz narzędzie Podformularz/Podraport (wyłącz uprzednio opcję kreatorów  $\mathbb{R}$ ) i narysuj okienko, w którym umieścisz podformularz (rys. 55).

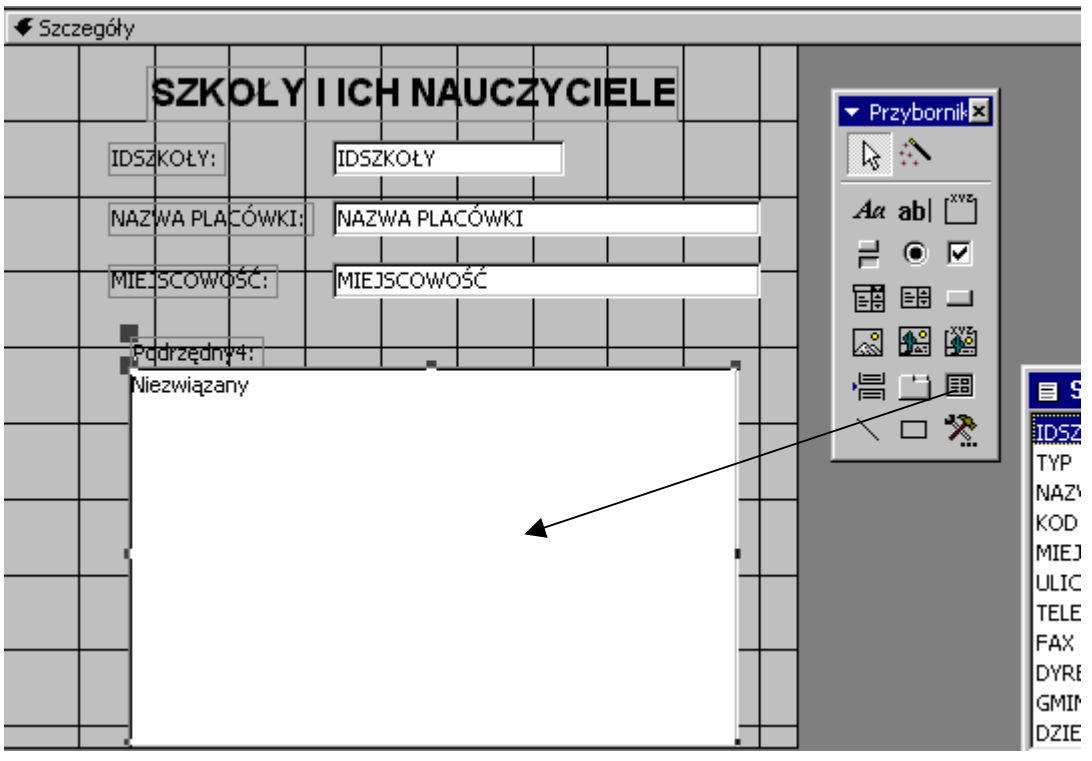

Rysunek 55

Do utworzonego obiektu (Niezwiązany) należy teraz podłączyć podformularz. Aby to zrobić, kliknij prawym przyciskiem myszy na okienku Niezwiązany, wybierz Właściwości, a następnie zakładkę Dane.

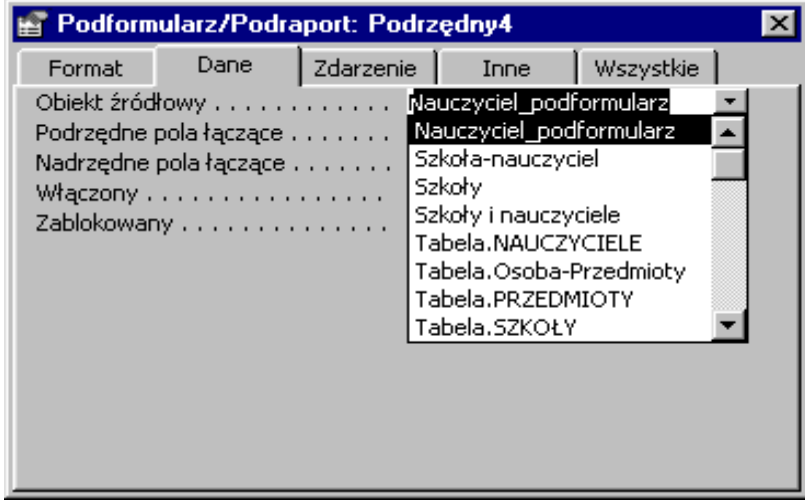

Rysunek 56

5. W opcji Obiekt źródłowy wybierz z listy podformularz Nauczyciel\_podformularz. Zaobserwuj, że zostaną automatycznie wypełnione właściwości Podrzędne pola łączące i Nadrzędne pola łączące, które określają odpowiadające sobie klucze: obcy i główny, w obu tabelach (rys. 57).

| Podformularz/Podraport: Podrzędny4 |                                         |           |           |      |           |    |  |
|------------------------------------|-----------------------------------------|-----------|-----------|------|-----------|----|--|
| Format                             | Dane                                    | Zdarzenie |           | Inne | Wszystkie |    |  |
|                                    | Obiekt źródłowy Nauczyciel_podformularz |           |           |      |           |    |  |
|                                    | Podrzędne pola łączące                  |           | lIdSzkoły |      |           |    |  |
|                                    | Nadrzędne polałączące IDSZKOŁY          |           |           |      |           |    |  |
|                                    | Włączony                                |           | lTak      |      |           |    |  |
|                                    | Zablokowany                             |           | Nie       |      |           | ß  |  |
|                                    |                                         |           |           |      |           | Aα |  |
|                                    |                                         |           |           |      |           |    |  |
|                                    |                                         |           |           |      |           | 醇  |  |
|                                    |                                         |           |           |      |           | Q  |  |
|                                    |                                         |           |           |      |           | 冒  |  |
|                                    |                                         |           |           |      |           |    |  |

Rysunek 57

6. Formularz z podformularzem jest prawie gotowy. Zobacz jak wygląda i działa.

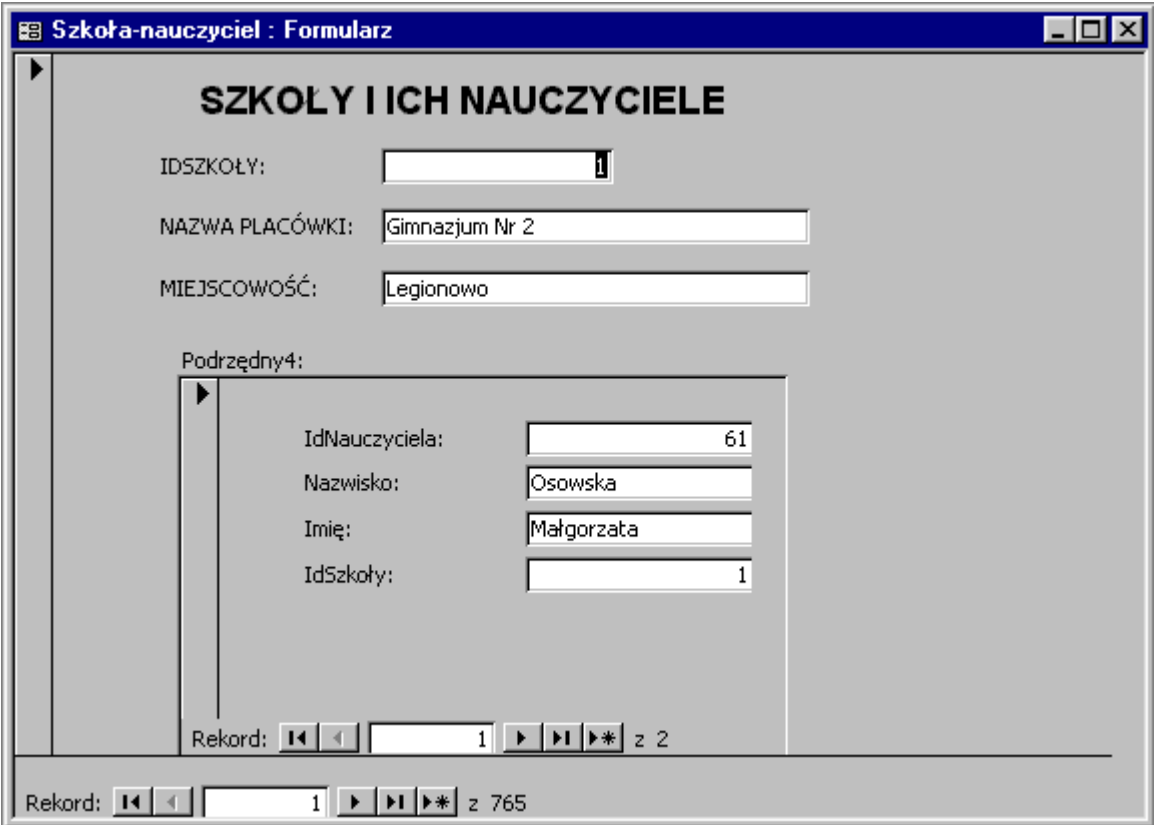

#### Rysunek 58

Zauważmy, że po wybraniu danej szkoły wyświetleni są tylko ci nauczyciele, którzy pracują w danej szkole. Można teraz dokonać pewnych zabiegów kosmetycznych. Wygodniej będzie, jeśli dane podformularza będą pokazywane w postaci arkusza danych.

7. Wróć do projektu i wyświetl, klikając na nim prawym przyciskiem myszy, właściwości podformularza. Na zakładce Format wybierz jako Widok domyślny opcję Arkusz danych. Możesz dokonać również innych poprawek poprawiających wygląd formularza.

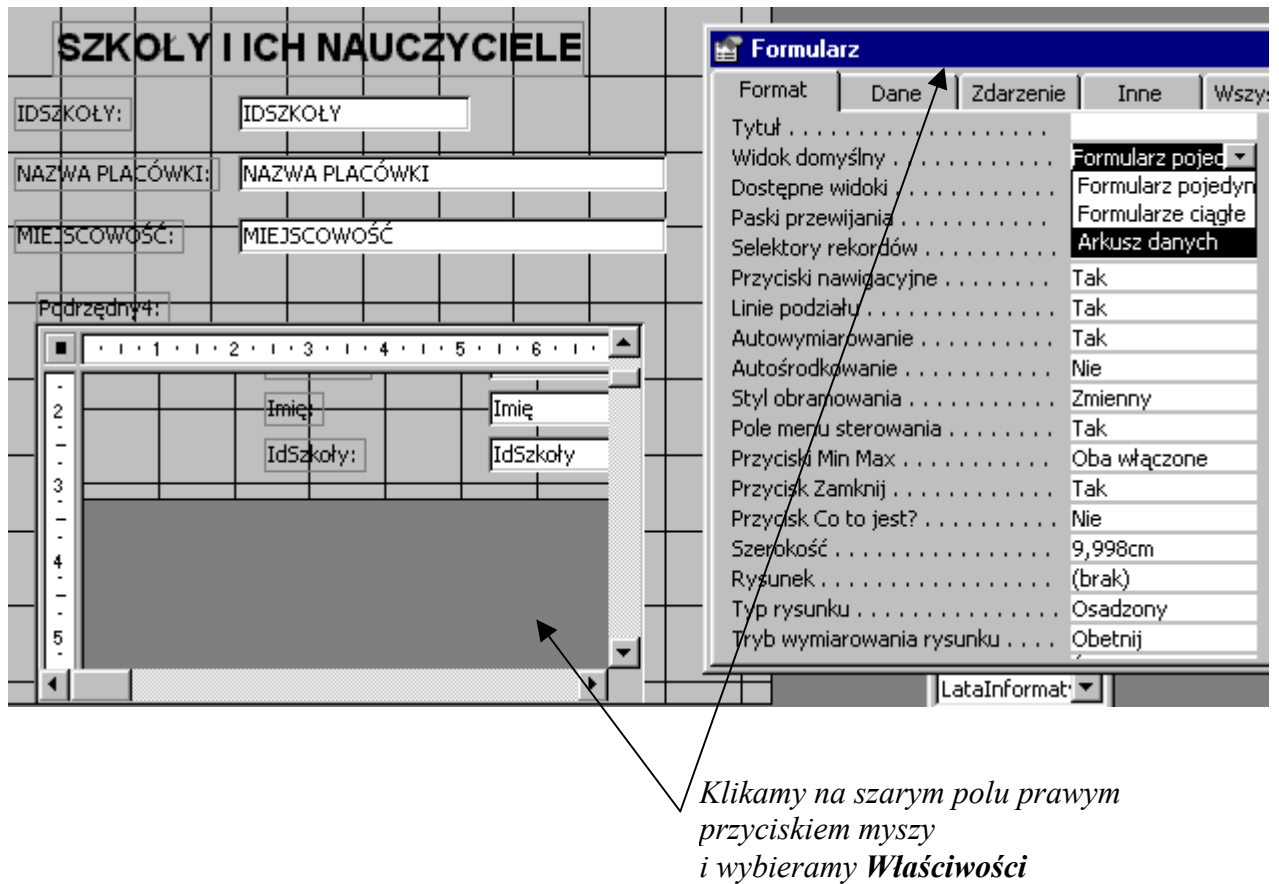

Rysunek 59

Formularz z podformularzem jest teraz gotowy. Zobacz, jak wygodnie jest się nim posługiwać i jak przejrzyste są wyświetlane dane.

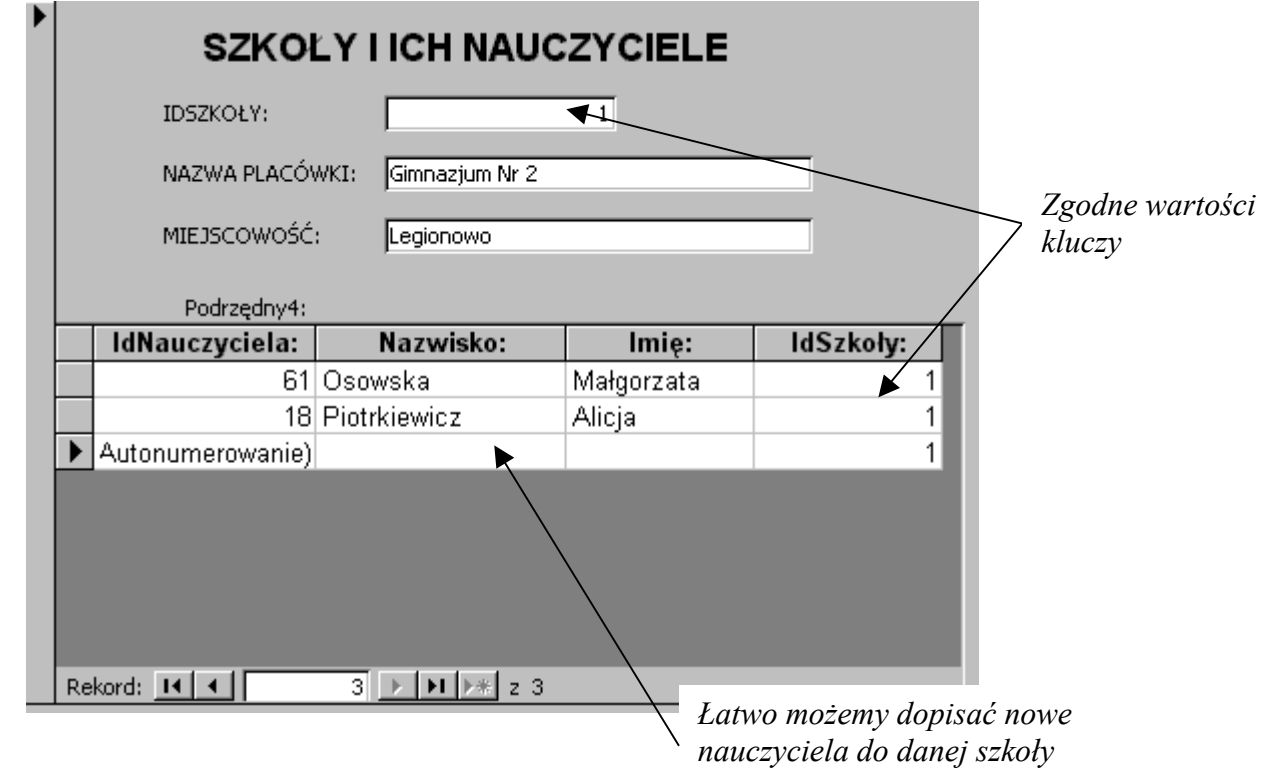

Rysunek 60

Kolejną zaletą tego typu formularzy jest łatwość dopisywania danych, w szczególności danych powiązanych. Po wybraniu danej szkoły łatwo można dopisać do niej nowego nauczyciela – wystarczy umieścić kursor w wierszu z gwiazdką \* i wpisać dane. Zauważmy, że wartość klucza IdSzkoły (klucz obcy) została wpisana automatycznie. Równie łatwo możemy dopisać nową szkołę wraz nauczycielami, którzy w niej pracują.

W wykonanych formularzach widać, jak różnorodne dane można przeglądać i wpisywać. Formularz z podformularzem umożliwia łatwe wpisywanie danych powiązanych, lecz niektóre dane, np. zdjęcia mogą być trudne do umieszczania w tego typu formularzach. Dlatego też możemy je uzupełniać za pomocą formularzy utworzonych tylko na podstawie jednej tabeli. Zastanów się, jakie jeszcze inne formularze byłyby potrzebne w naszej bazie?

### ZADANIE

Utwórz formularz z podformularzem, wyświetlający dla zadanego typu szkół, szkoły tego rodzaju. Formularze zbuduj na tabelach Typy szkół i Szkoły.

## Przedstawianie informacji zbiorczej z bazy danych — raporty

Kolejnym elementem interfejsu użytkownika są raporty. Umożliwiają one tworzenie różnego rodzaju zestawień i podsumowań danych, które występują w naszej bazie. Za pomocą raportu przygotowuje się dane z bazy do drukowania.

Można zadać pytanie, którzy nauczyciele posiadają określony tytuł zawodowy?

Ten problem rozwiążemy, tworząc raport.

Raport, podobnie jak formularz, pobiera dane z tabeli bądź kwerendy. W naszym przypadku, ze względu na fakt występowania potrzebnych danych w dwóch tabelach, raport będzie oparty na kwerendzie.

1. Utwórz kwerendę Tytuł zawodowy i nauczyciel, zawierającą pola IdNauczyciela, Imię, Nazwisko, Tytuł zawodowy (rys 61).

| 匾 | Ч                                        | <b>一生上山</b>                                | 人名尼亚                 | $\mathbb{E} \mathcal{O}$     | 團 | $\sigma_{\text{m}}$ $\Sigma$ |   | Wszystk – <b>re</b> ∴            |   | ⊕ |
|---|------------------------------------------|--------------------------------------------|----------------------|------------------------------|---|------------------------------|---|----------------------------------|---|---|
| * | <b>IdNauczyciela</b><br>Nazwisko<br>Imie | <b>NAUCZYCIELE</b><br>Rok urodzenia ▼<br>œ | *<br><b>IdTytZaw</b> | Tytuły Zawo<br>TytułZawodowy |   |                              |   |                                  |   |   |
|   |                                          |                                            |                      |                              |   |                              |   |                                  |   |   |
|   | Pole:                                    |                                            |                      |                              |   | Nazwisko                     |   |                                  |   |   |
|   | Tabela:                                  | IdNauczyciela<br>NAUCZYCIELE               |                      | Imię<br>NAUCZYCIELE          |   | NAUCZYCIELE                  |   | TytułZawodowy<br>Tytuły Zawodowe |   |   |
|   | Sortuj:                                  |                                            |                      |                              |   |                              |   |                                  |   |   |
|   | Pokaż:                                   | ☑                                          |                      | ☑                            |   |                              | ⊽ |                                  | ☑ |   |
|   | Kryteria:<br>lub:                        |                                            |                      |                              |   |                              |   |                                  |   |   |

Rysunek 61

2. W oknie bazy wybierz zakładkę Raporty oraz wywołaj opcję Nowy, określając sposób projektowania na Widok projektu. Z listy wybierz kwerendę Tytuł zawodowy i nauczyciel, z której dane będą pobierane do raportu.

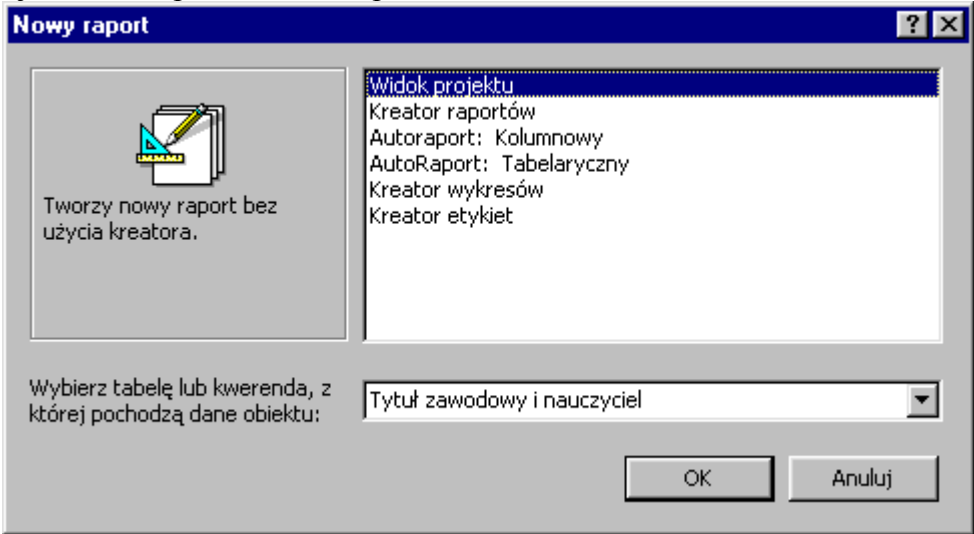

Rysunek 62

Pojawi się okno projektowania raportu, które jest prawie identyczne jak okno projektowania formularza.

1. W Sekcji Szczegóły umieść wszystkie pola.

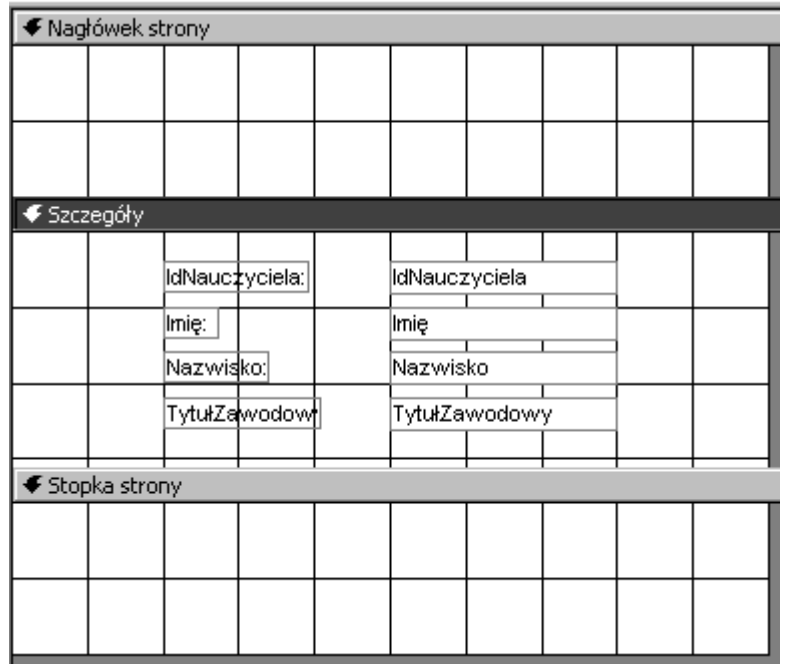

### Rysunek 63

2. Aby zobaczyć jak wygląda raport, wywołaj podgląd wydruku (Menu|Widok). Łatwo zauważysz, że nie jest czytelny – rysunek 64 – etykiety powtarzają się dla każdego rekordu i trudno jest znaleźć potrzebną informację.

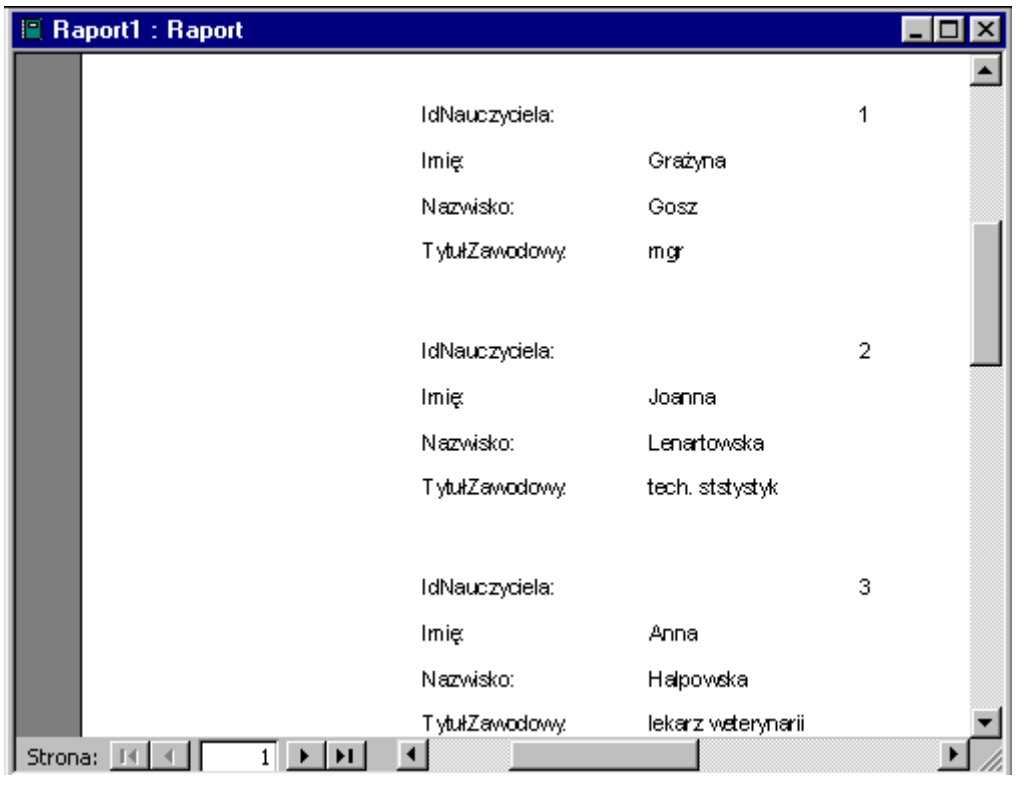

### Rysunek 64

3. Aby to poprawić, wróć do projektu raportu i przenieś etykiety do nagłówka strony, umieszczając je jako nagłówki kolumn. Wartości pól pozostaw w Sekcji Szczegóły i umieść je w tych samych kolumnach, co odpowiadające im etykiety. Możesz zmienić nazwę etykiet oraz dodać tytuł raportu. W celu zmniejszenia odstępów między kolejnymi rekordami, zmniejsz obszar przeznaczony dla Sekcji Szczegóły. Zobacz, jak wygląda raport po tych poprawkach.

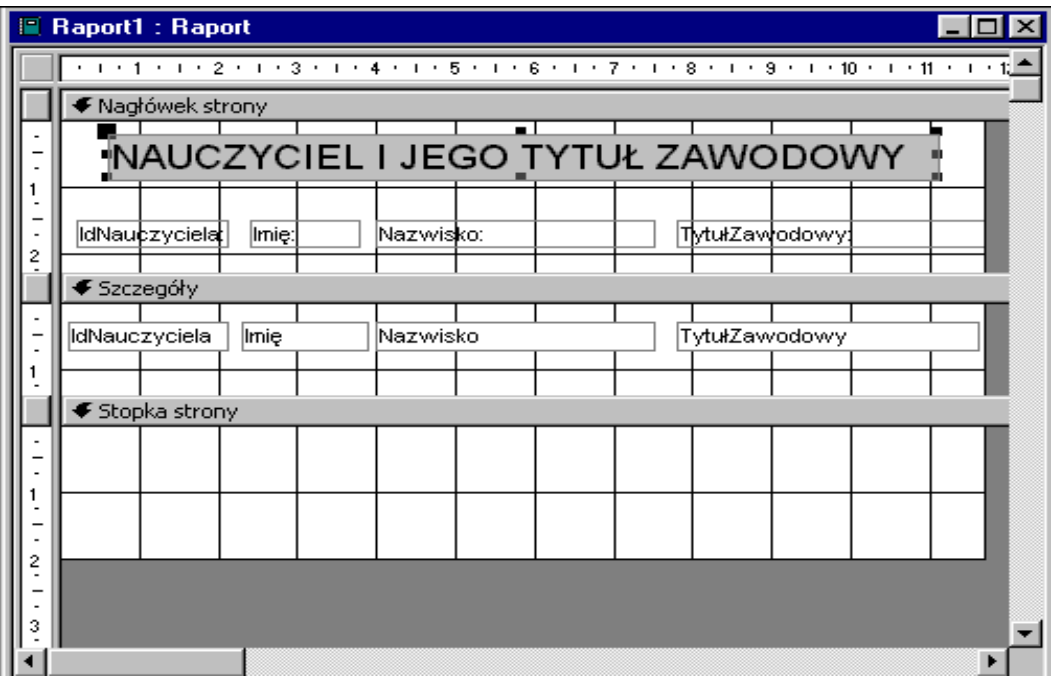

Rysunek 65

Raport prezentuje się już o wiele lepiej, chociaż ma jeszcze pewne niedociągnięcia. Łatwo można zauważyć, że tytuły zawodowe niepotrzebnie powtarzają się dla kolejnych nauczycieli. Byłoby o wiele lepiej, gdyby tytuł zawodowy pojawił się tylko raz, a pod nim były imiona i nazwiska nauczycieli, którzy go mają.

Możemy tego dokonać, wykorzystując mechanizm grupowania, który spowoduje, że powtarzająca się nazwa będzie wyświetlona tylko raz.

4. Z menu Widok wybierz opcję Sortowanie i grupowanie. W okienku dialogowym Sortowanie i grupowanie wskaż pole, według którego chcemy grupować – TytułZawodowy oraz włącz Nagłówek i Stopkę grupy we Właściwościach grupy (rys. 66).

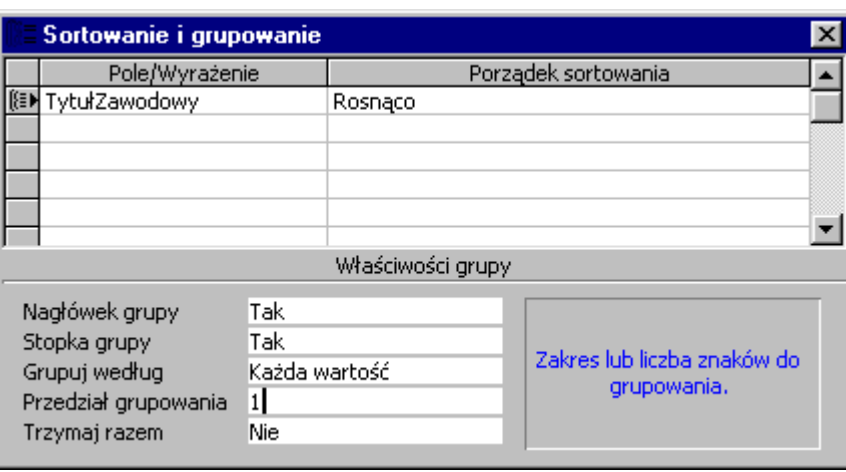

Rysunek 66

W oknie raportu pojawiły się dwa nowe obszary TytułZawodowy – nagłówek, TytułZawodowy – stopka (rys. 24).

5. Do nagłówka przenieś pole TytułZawodowy, a w stopce narysuj linię, która będzie oddzielała kolejne grupy – nazwy tytułów zawodowych (zobacz rys 67).

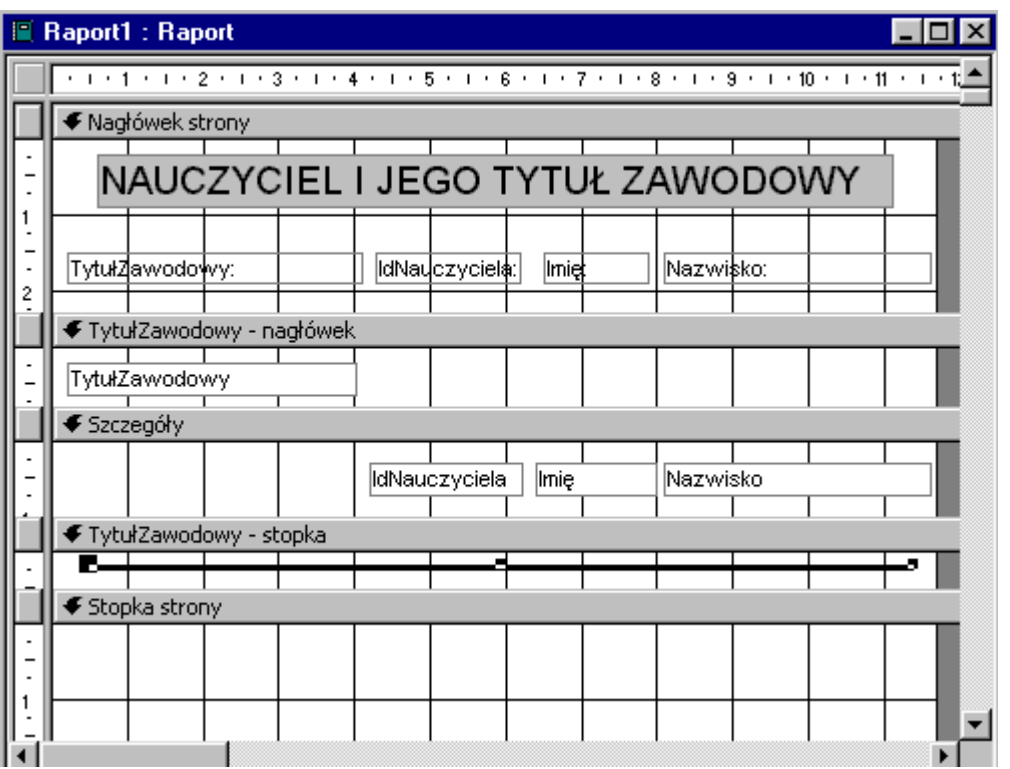

Rysunek 67

6. Włącz podgląd wydruku, wybierając odpowiednią opcję "kartkę z lupką" **Party** z paska narzędzi. Jak widać na rysunku 68, tak skonstruowany raport jest bardzo przejrzysty.

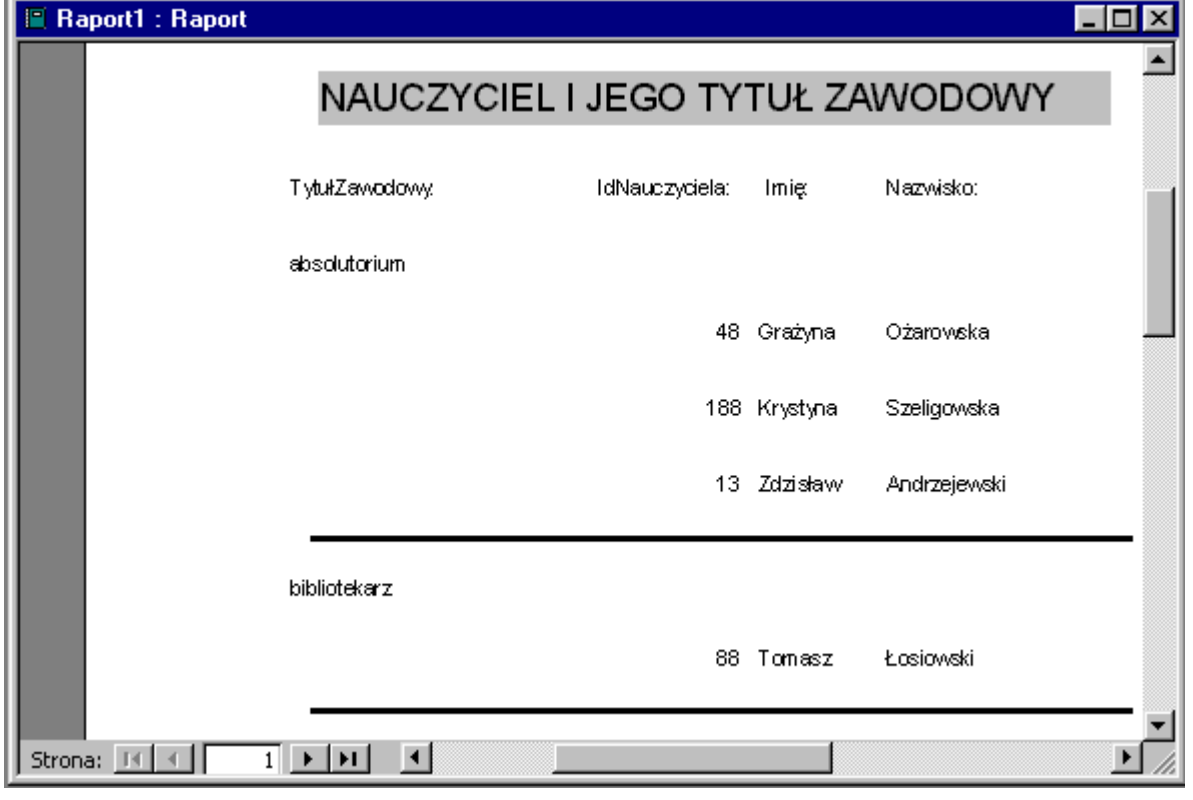

Rysunek 68

Idąc dalej możemy postawić jeszcze jedno pytanie – ilu nauczycieli ma określony tytuł zawodowy? Wygodnie będzie, jeżeli policzy to za nas komputer.

Do stopki grupy możemy wstawić funkcję, która zliczy, ile jest rekordów (w naszym przypadku nauczycieli) o zadanym tytule zawodowym.

8. Korzystając z narzędzia **abl**, wstaw w obszarze TytułZawodowy – stopka pole, w które wpisz nazwę funkcji =Policz([IdNauczyciela]).

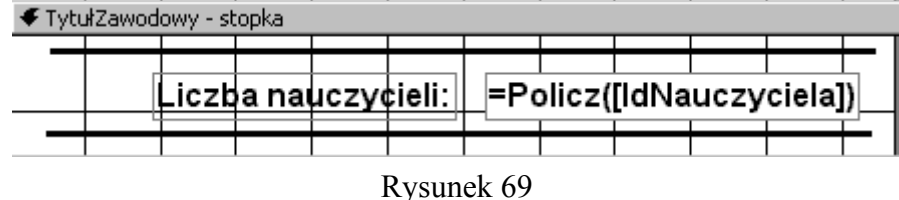

Raport jest gotowy. Zobacz jak wiele informacji nam dostarcza. Zapisz raport pod nazwą Tytuł zawodowy i nauczyciel.

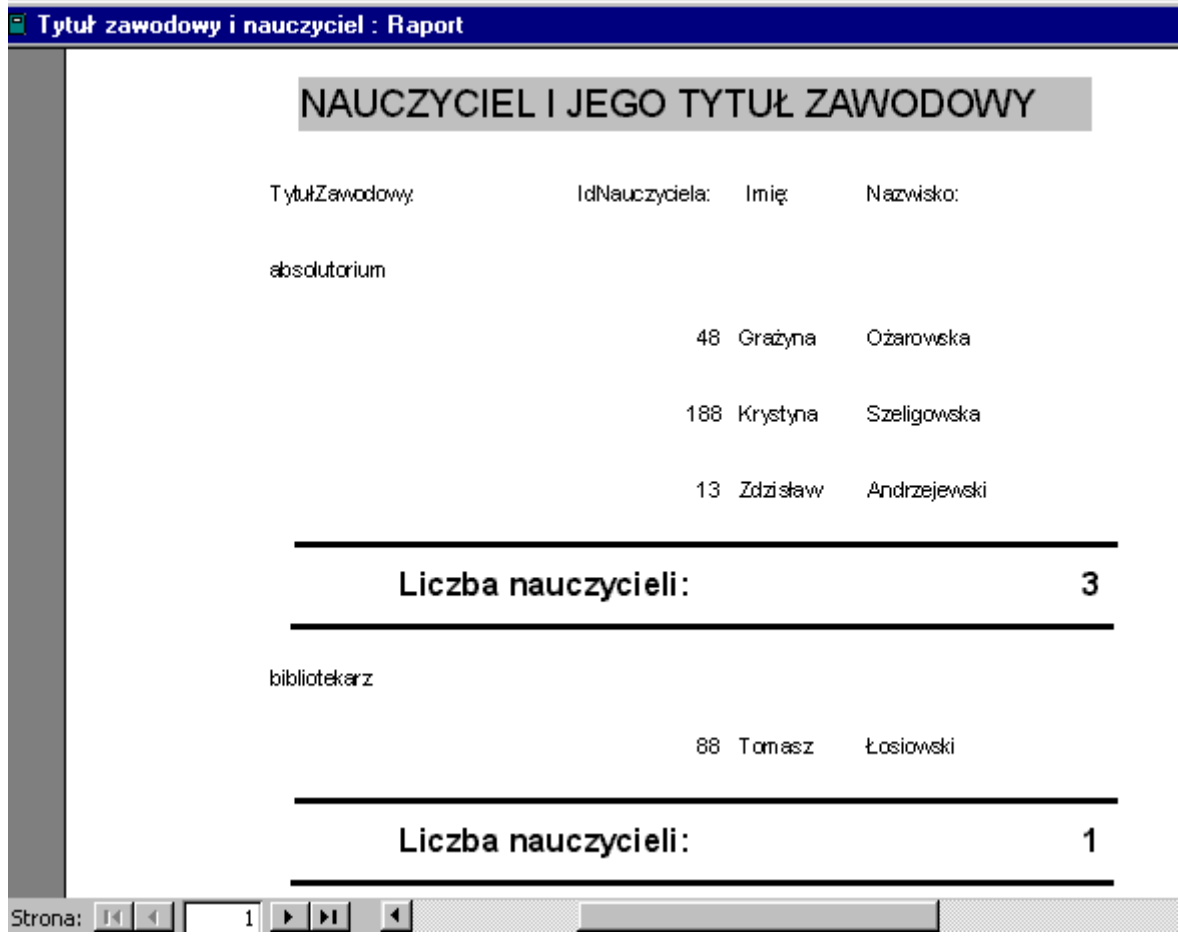

### Rysunek 70

9. Wstaw do stopki strony numery stron (opcja Wstaw|Numery stron), wyrównując je do prawego marginesu, i jeszcze raz zapisz raport.

## **ZADANIE**

Przygotuj raport, który umożliwi wykonanie zestawienia przedmiotów wraz z nauczycielami, którzy ich uczą. Podstawą takiego raportu będzie kwerenda oparta na trzech tabelach: Nauczyciele, Przedmioty, Osoba-Przedmioty.

Przykład takiego raportu przedstawia rysunek 71.

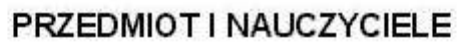

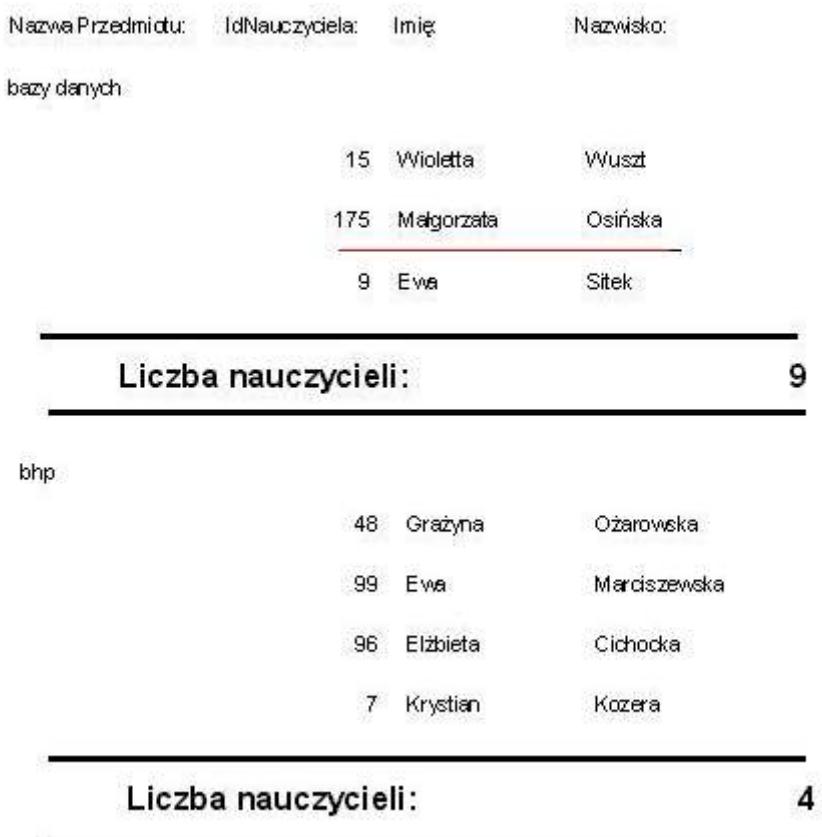

Rysunek 71

# Łączenie elementów interfejsu użytkownika

Wykonaliśmy już kilka formularzy i raportów, które stanowią elementy interfejsu użytkownika. Elementy te jednak nie są powiązane w jedną całość i użytkownik, chcąc skorzystać z formularza, bądź raportu, za każdym razem musi je "ręcznie" otwierać, wybierając z listy obiektów.

Wykonane formularze i raporty możemy ze sobą powiązać, tworząc jeden zwarty system.

Pierwszym krokiem do tego celu jest utworzenie nadrzędnego formularza, nazywanego

formularzem rozprowadzającym, który umożliwi automatyczne wywołanie wcześniej

utworzonych formularzy lub raportów.

Formularz rozprowadzający nie wyświetla danych, czyli nie jest oparty ani na tabeli, ani na

kwerendzie.

1. Rozpoczynamy tworzenie nowego formularza bez wybierania tabeli czy kwerendy jako źródła danych.

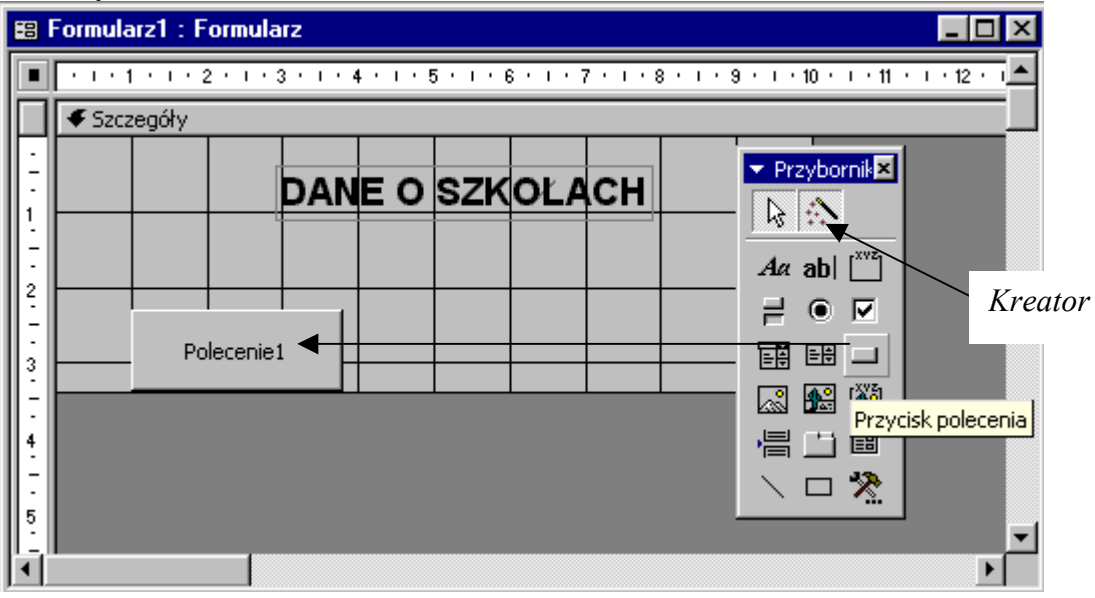

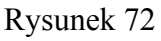

- 2. W sekcji Szczegóły umieść tytuł odpowiedni dla całej aplikacji, np. DANE O SZKOŁACH.
- 3. Teraz zadaniem będzie utworzenie przycisków, które umożliwią otwarcie wcześniej opracowanych formularzy. W tym celu, po włączeniu Kreatora, wybieramy z przybornika Przycisk polecenia i rysujemy go w wybranym miejscu formularza. Otworzy się okno dialogowe Kreatora – specjalnego pomocnika, które umożliwi nam przypisanie do danego przycisku polecenia otwierającego istniejący już formularz.

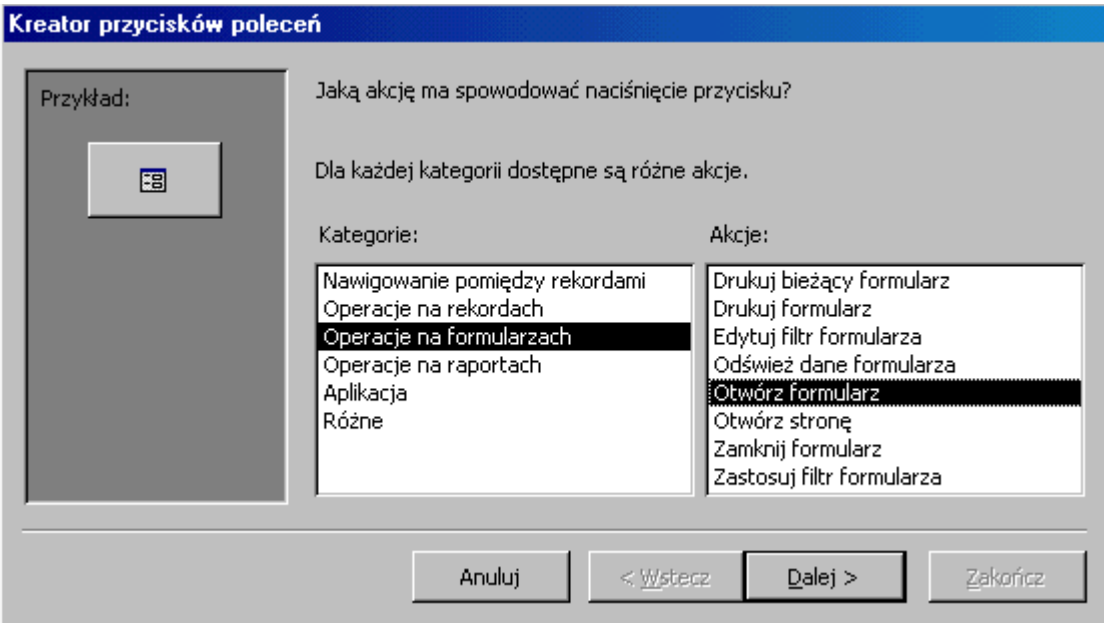

Rysunek 73

- 4. W oknie, jak na rysunku 73,wybierz kategorię Operacje na formularzach oraz akcję Otwórz formularz.
- 5. Przy pomocy przycisku Dalej wykonaj kolejny krok kreatora i wskaż nazwę formularza, który ma się otworzyć - Szkoły (rys. 74).

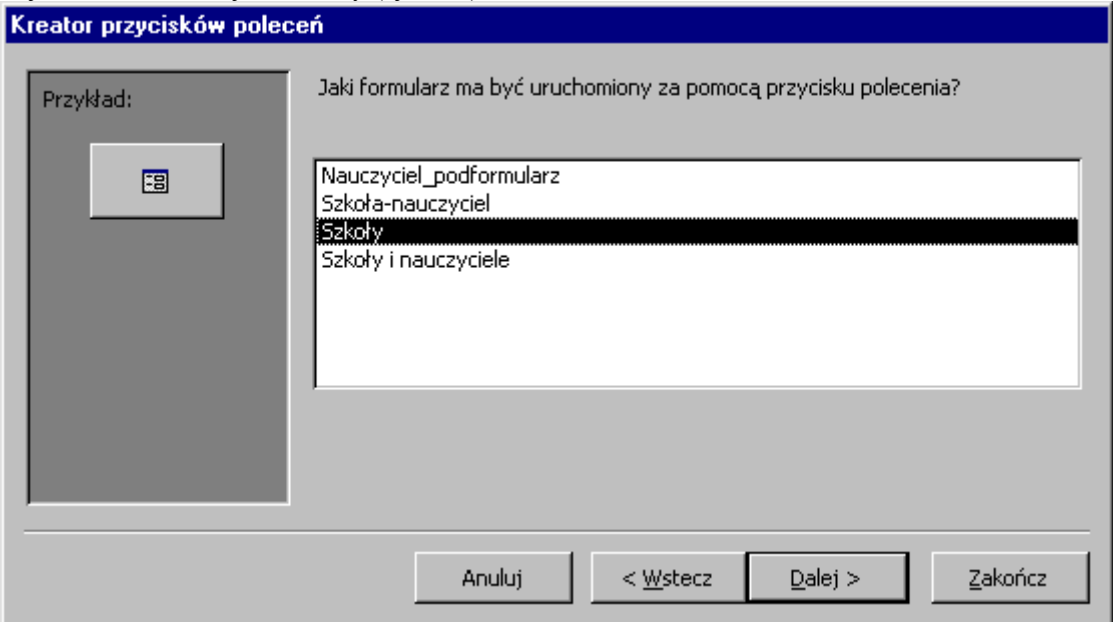

Rysunek 74

6. Teraz musimy określić, czy otwierany formularz będzie wyświetlał wszystkie rekordy, czy też tylko określone. Nas interesują wszystkie rekordy, dlatego zaznacz drugą opcję (rys. 75).

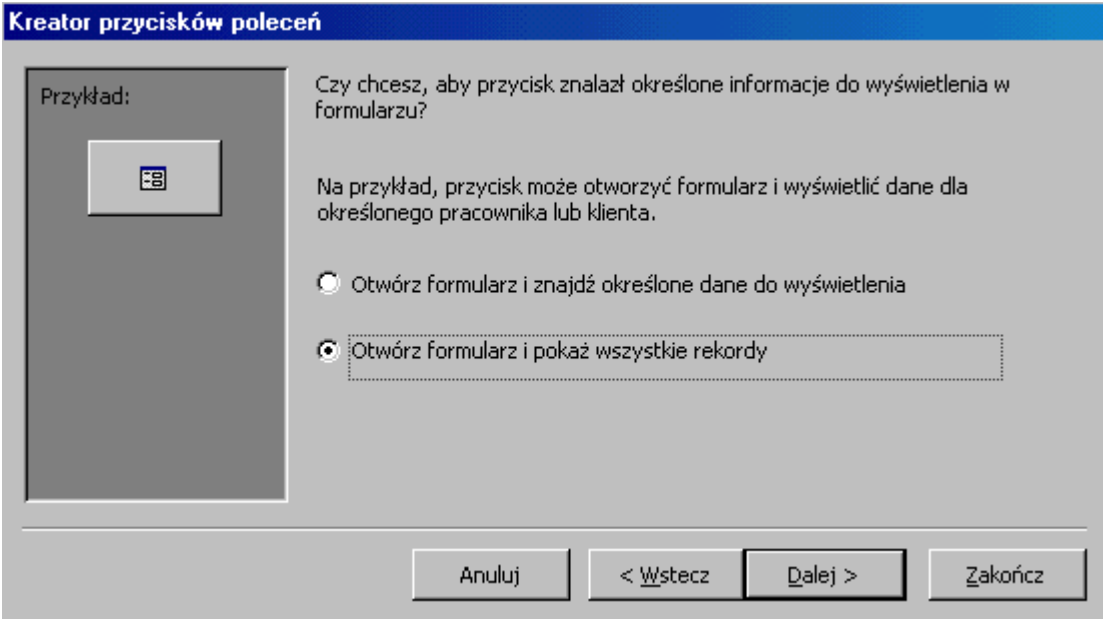

Rysunek 75

7. Wpisz tytuł, jaki pojawi się na przycisku – Szkoły – oraz nazwę polecenia (definiującego otwarcie danego formularza) – form\_szkoły (każdy element na formularzu ma własną nazwę).

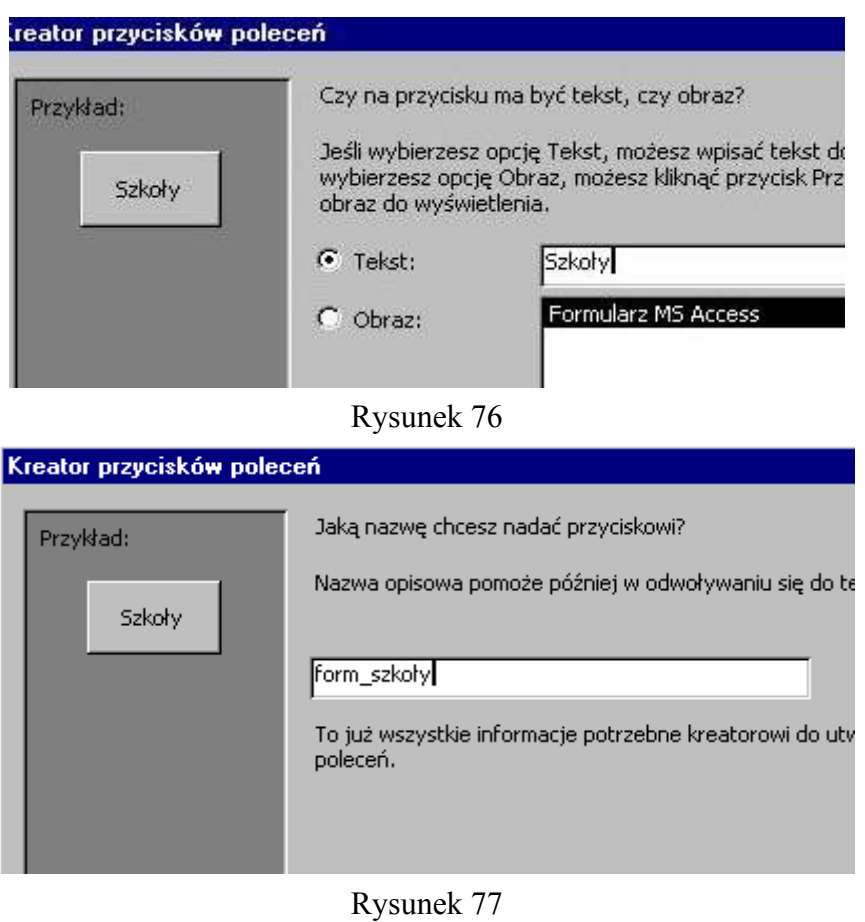

- 8. Zakończ działanie Kreatora.
- 9. Przejdź do Widoku formularza i wypróbuj działanie przycisku.
- 10. Utwórz dwa następne przyciski umożliwiające otwarcie formularzy Szkoły i nauczyciele oraz Szkoła-nauczyciel. Pamiętaj, że tworzy się je w Widoku projektu formularza. Bardzo podobnie można utworzyć przycisk otwierający raport.
- 11. Utwórz nowy przycisk polecenia za pomocą Kreatora. Wybierz kategorię Operacje na raportach i akcję Podgląd raportu.

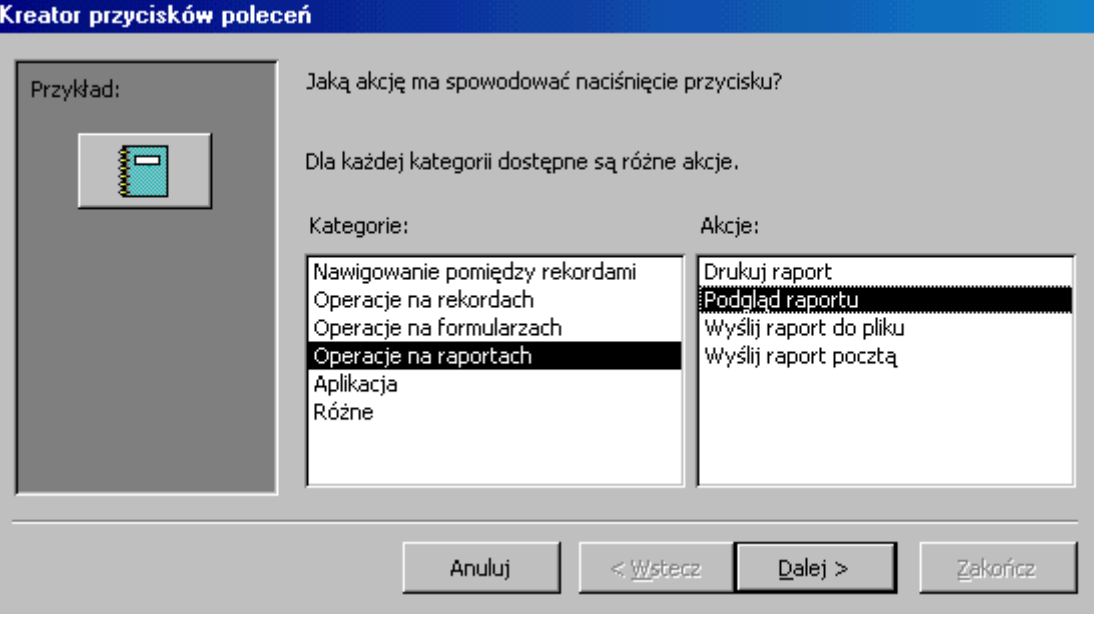

Rysunek 78

12. Następnie określ nazwę raportu - Tytuł zawodowy i nauczyciel, nadaj przyciskowi tytuł oraz nazwę poleceniu według własnego uznania. Mamy gotowy przycisk otwierający dany raport.

Formularz rozprowadzający jest prawie gotowy. Widać na nim jeszcze tylko pewne niepotrzebne elementy, np. paski przewijania, selektory rekordów, przyciski nawigacyjne rekordów. Postaramy się je usunąć. Wybierz Właściwości formularza i na zakładce Format wyłącz niepotrzebne elementy. Sprawdź, co uzyskasz włączając lub wyłączając kolejne opcje.

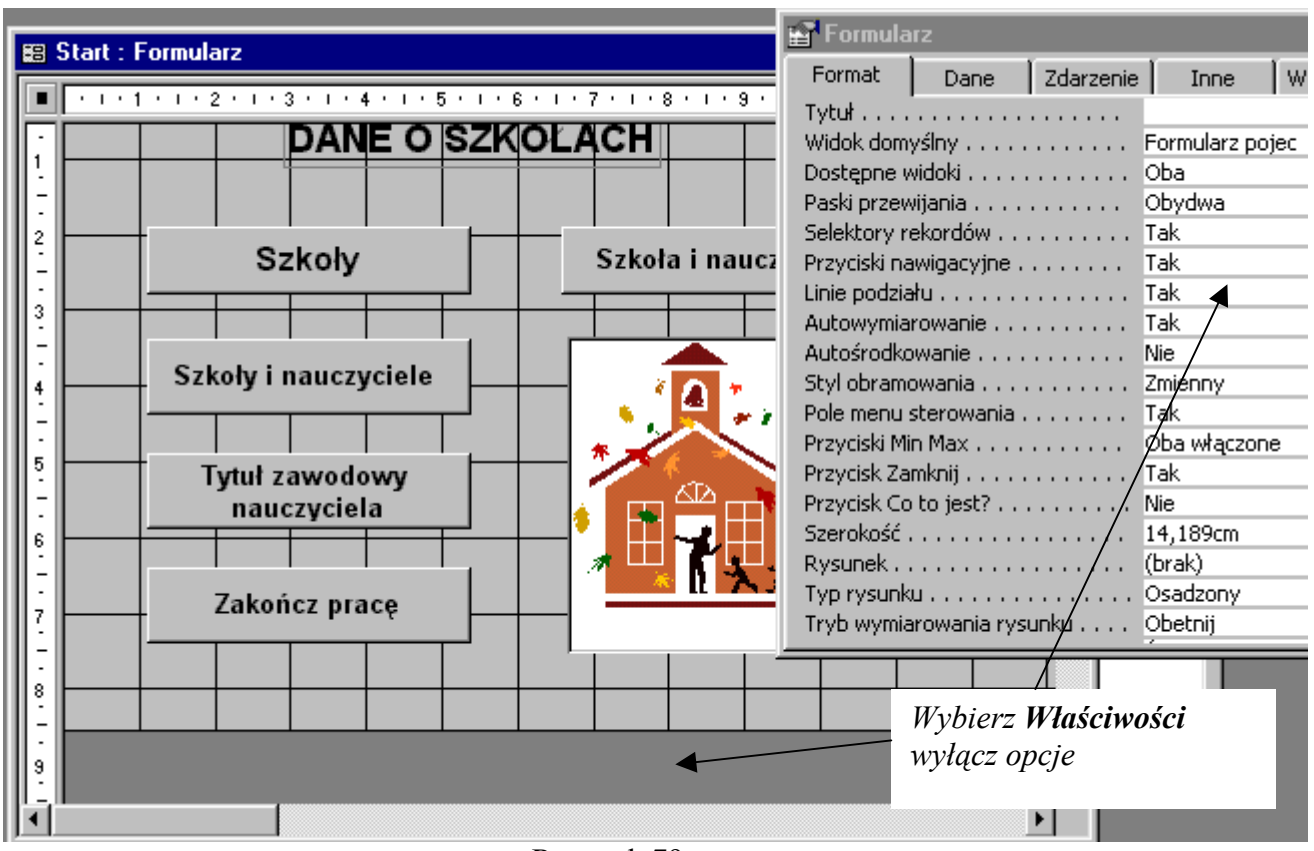

Rysunek 79

- 13. Korzystając z kreatora przycisków, utwórz jeszcze przycisk kończący pracę z aplikacją.
- 14. Umieść na formularzu stosowny ClipArt (Wstaw|Obiekt).
- 15. Zapisz formularz rozprowadzający pod nazwą Start. Sprawdź działanie wszystkich przycisków.

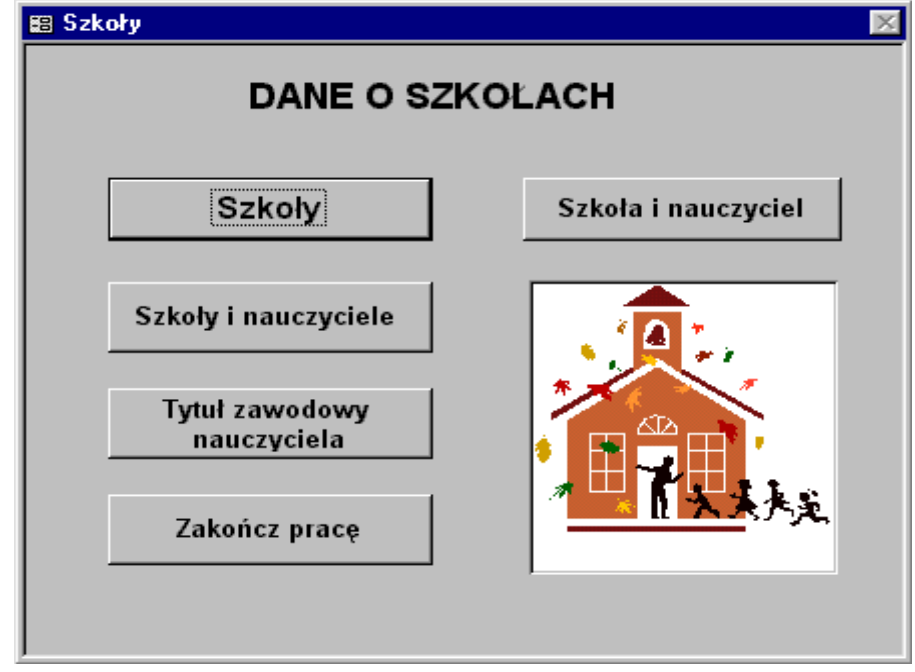

Rysunek 80

W opisany sposób łączymy elementy interfejsu użytkownika. We wcześniej utworzonych formularzach także można tworzyć przyciski umożliwiające otwieranie innych podrzędnych formularzy lub raportów.

## Makra

Dobrze byłoby, aby formularz Start pojawiał się automatycznie po uruchomieniu aplikacji, a okno bazy było niewidoczne, ukryte. Można to wykonać, projektując odpowiednie makro. Makra stanowią ciąg czynności – akcji, które zostaną wykonane w określonej sytuacji – przy określonym zdarzeniu. Zdarzeniem może być kliknięcie myszą, otworzenie formularza, zamknięcie raportu, itp. W naszym przypadku takim zdarzeniem będzie uruchomienie aplikacji.

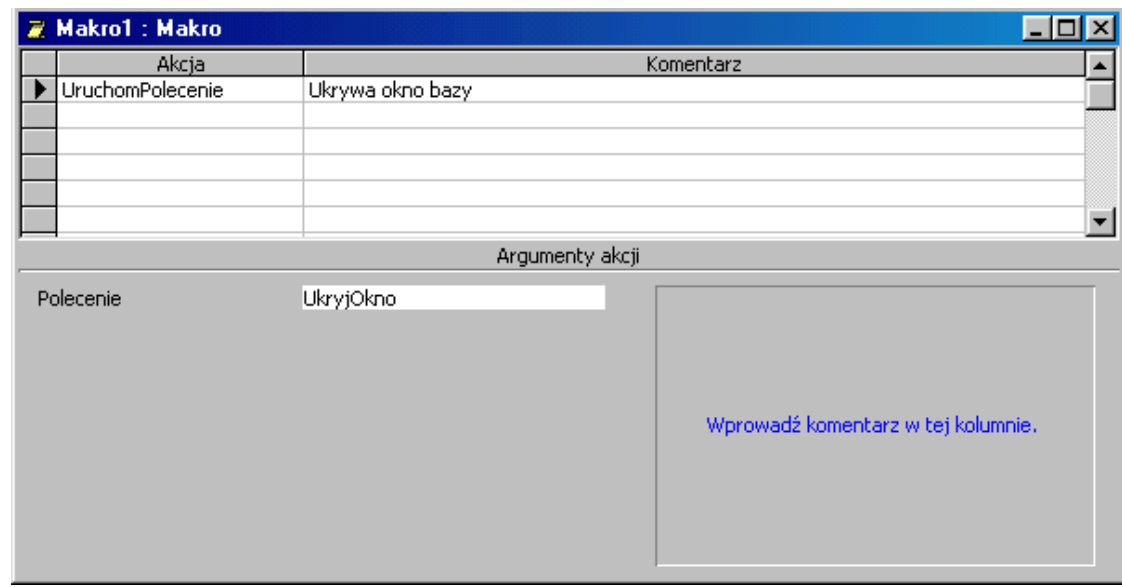

1. W oknie bazy wybierz zakładkę Makro oraz wywołaj opcję Nowy.

Rysunek 81

2. Najpierw zajmiemy się ukryciem Okna Bazy. W tym celu wybierz z listy akcję UruchomPolecenie, a w jej argumentach ustal polecenie UkryjOkno. Następnie należy otworzyć formularz Start.

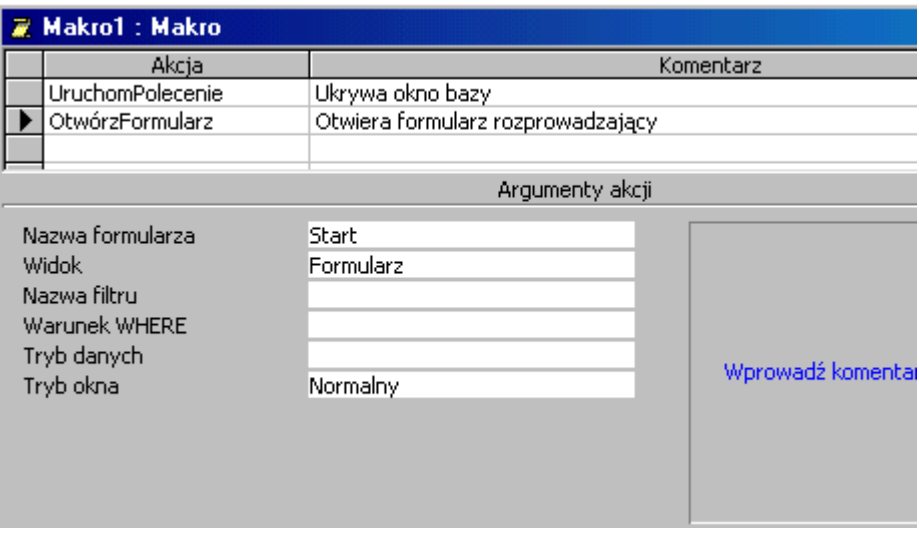

Rysunek 82

- 3. Wybierz akcję OtwórzFormularz, określając w argumentach akcji nazwę formularza Start. W ten sposób określone zostały dwie akcje makra. Jeżeli chcemy, aby makro to wykonywało się wraz z uruchomieniem aplikacji, należy je zapisać pod specjalną nazwą – AUTOEXEC. Jest to nazwa zastrzeżona, która powoduje automatyczne wykonanie makra zaraz po otworzeniu bazy.
- 4. Zamknij bazę i otwórz ją ponownie. Oceń efekty.
- 5. Jeżeli chcemy wprowadzić jakieś poprawki do zaprojektowanych formularzy, albo kontynuować pracę nad aplikacją, należy odkryć Okno bazy. Można to zrobić wybierając opcję Okno, a następnie Odkryj. Pokaże się wówczas widok, jak na rysunku 40.

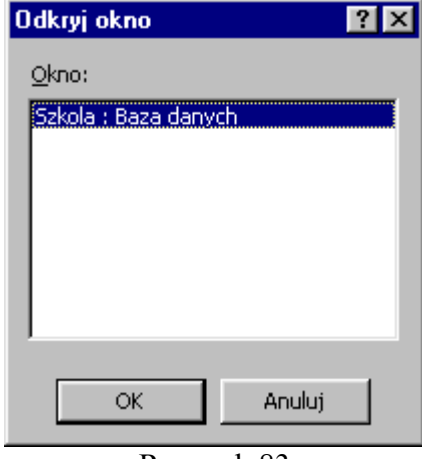

Rysunek 83

Po naciśnięciu klawisza OK pojawi się Okno bazy.

# Typy danych

W polach projektowanej tabeli możemy przechowywać dane różnego rodzaju: nazwy, liczby, daty i inne. Określa to wybrany przez nas typ danych, od którego między innymi zależy, ile miejsca w pamięci będzie zarezerwowane na każde pole. Umieszczając kursor w rubryce Typ danych i klikając pojawiający się z prawej strony przycisk ze strzałką w dół, rozwijamy listę dostępnych typów danych i wybieramy z niej ten właściwy. Access rozpoznaje osiem podstawowych typów danych. Są to:

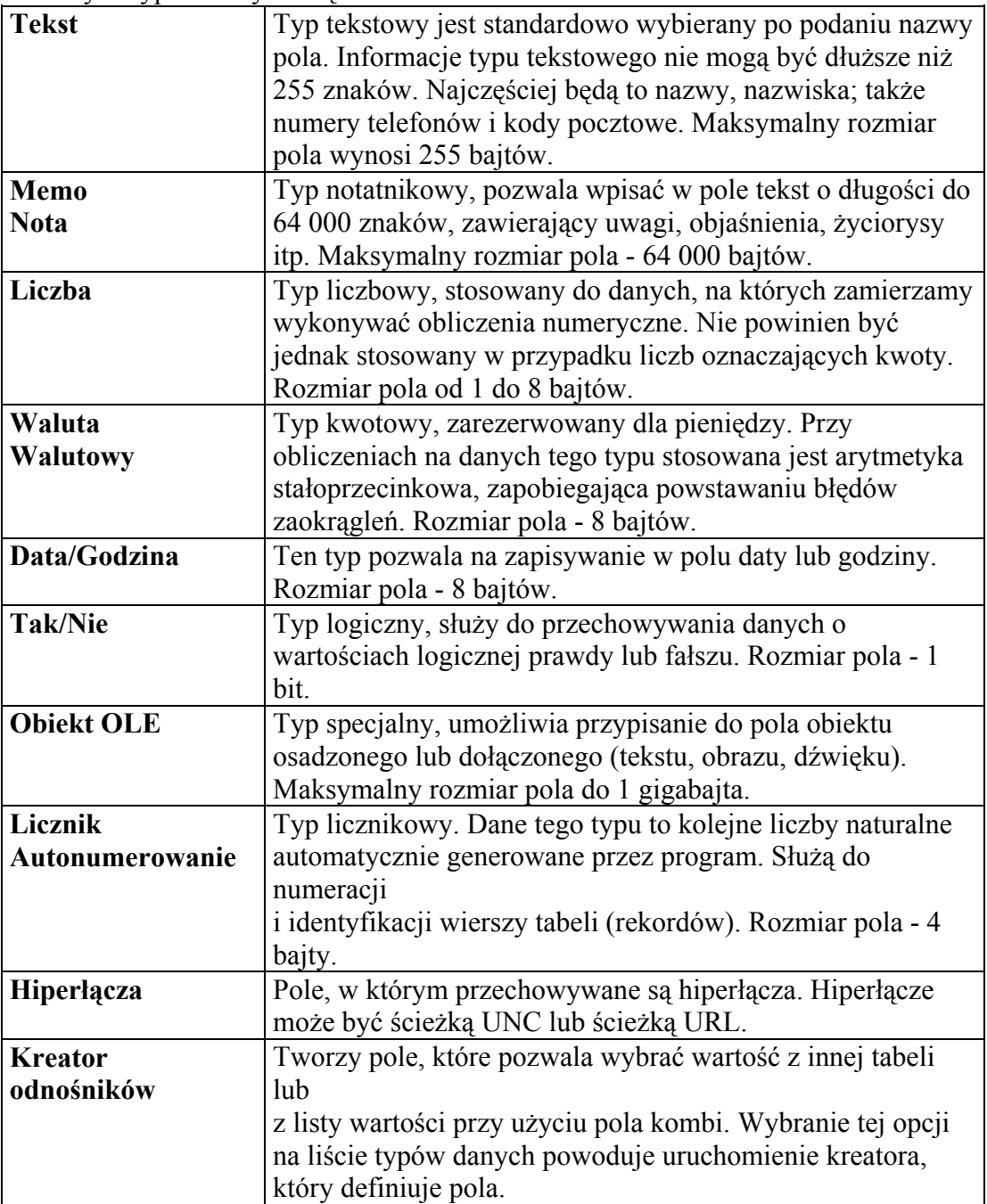

# Właściwości pól

Określenie pierwszego pola tabeli powoduje pojawienie się u dołu okna listy pozycji określającej pewne szczególne atrybuty pola. Oto ich pełny zestaw:

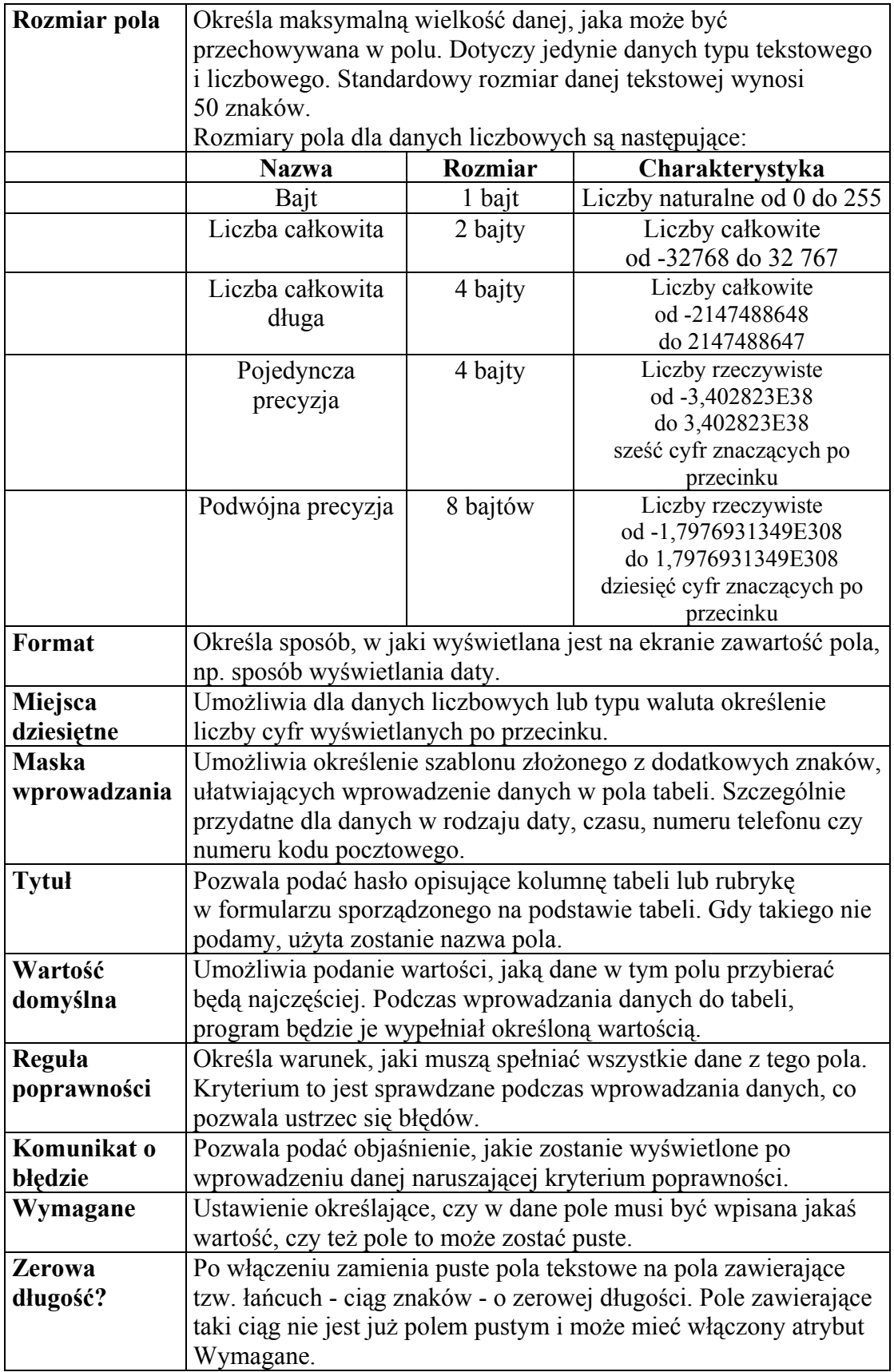

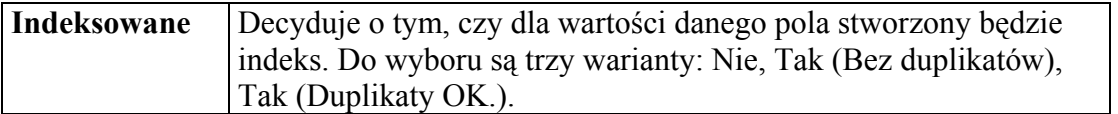

## Format danych

Format danych to sposób, w jaki dane będą wyświetlane w polach tabeli. Istnieją predefiniowane formaty, np. dla danych typu liczbowego: Procent, powodujący wyświetlanie liczby w formacie z procentem lub wykładniczy. W tej notacji jeden milion zapisuje się jako 1,00E+06. Wybranie formatu Waluta spowoduje uzupełnienie pola o symbol waluty. Lista predefiniowanych formatów dla typów liczbowego, licznikowego i kwotowego jest taka sama.

Typy tekstowy i notatnikowy w ogóle nie posiadają predefiniowanych formatów, dane tych typów wyświetlane są tak, jak zostały wprowadzone. Data i godzina mają natomiast całą gamę formatów od pełnego do skróconego. Dla danych typu logicznego możemy wybrać jedną z trzech par wartości: Tak/Nie, Prawda/Fałsz, Wł/Wył. z formatów predefiniowanych należy korzystać wszędzie tam, gdzie zaspokajają nasze potrzeby..

Oprócz formatów predefiniowanych można także określić własny format, używając znaków specjalnych. Deklaracja formatu użytkownika składa się z kilku sekcji oddzielonych średnikami. Tabelka przedstawia symbole, których można używać w deklaracji formatu użytkownika dla danych każdego typu.

Uwaga! Aby Access właściwie interpretował średnik jako separator sekcji, nie może on być wskazany jako znak rozdzielający elementy listy w ustawieniach międzynarodowych Panelu sterowania Windows.

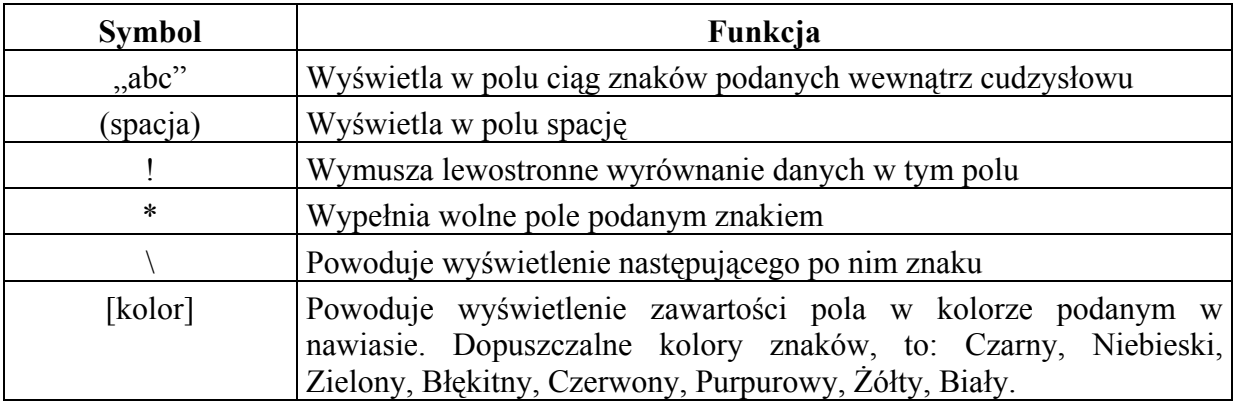

Dla danych typów: liczbowego, kwotowego, logicznego oraz daty i godziny deklaracja formatu może zawierać od jednego do czterech sekcji, których znaczenie jest następujące:

- sposób wyświetlania liczb (kwot) dodatnich,
- sposób wyświetlania liczb (kwot) ujemnych,
- sposób wyświetlania wartości zerowej,
- sposób wyświetlania braku wartości (puste pole).

Liczby mogą się pojawiać w polach w kilku predefiniowanych formatach, a także w formacie zdefiniowanym przez użytkownika.

# Oto charakterystyka dostępnych formatów liczb:

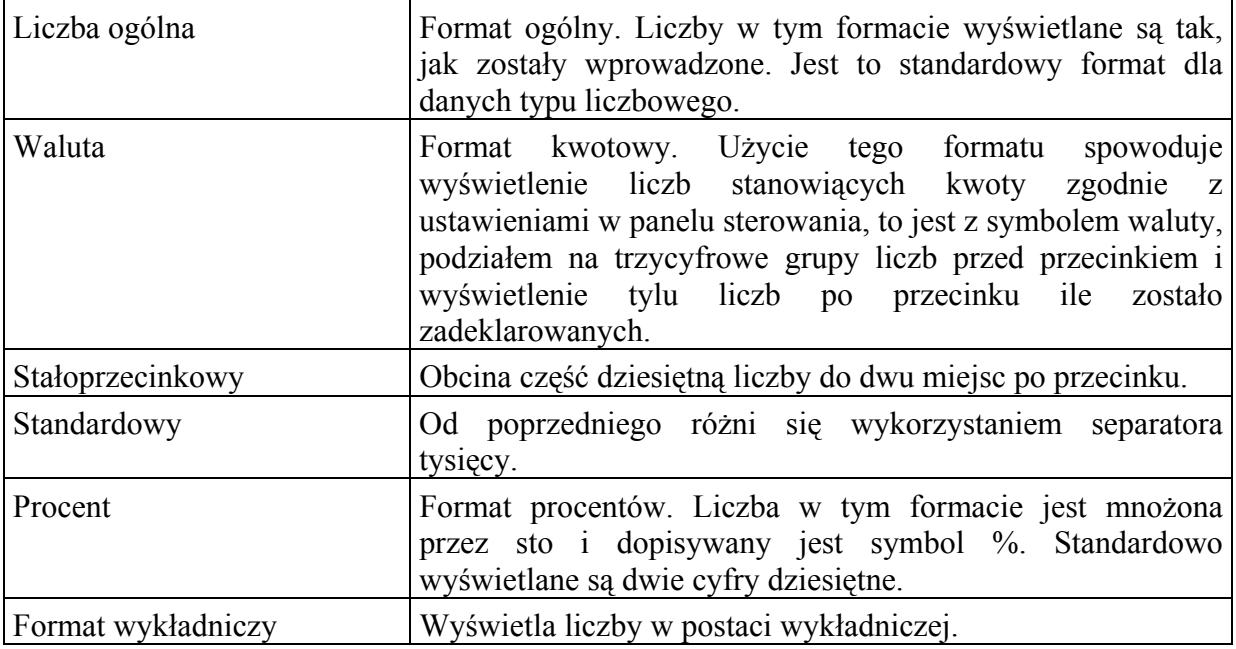

Tabelka przedstawia symbole, jakie można wykorzystać w definicji takiego formatu oraz opis pełnionych przez nie funkcji

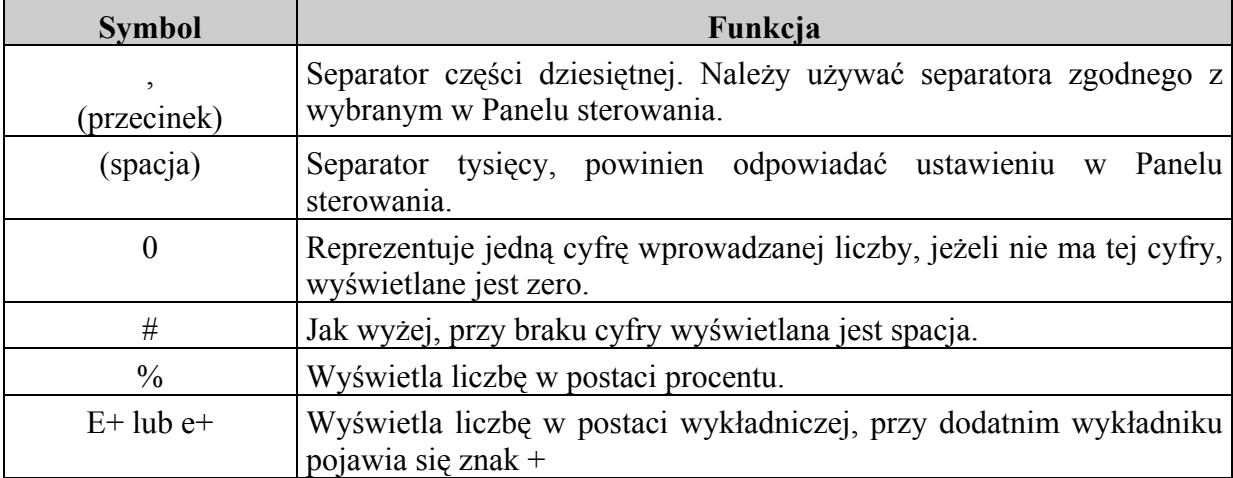

Przykłady:

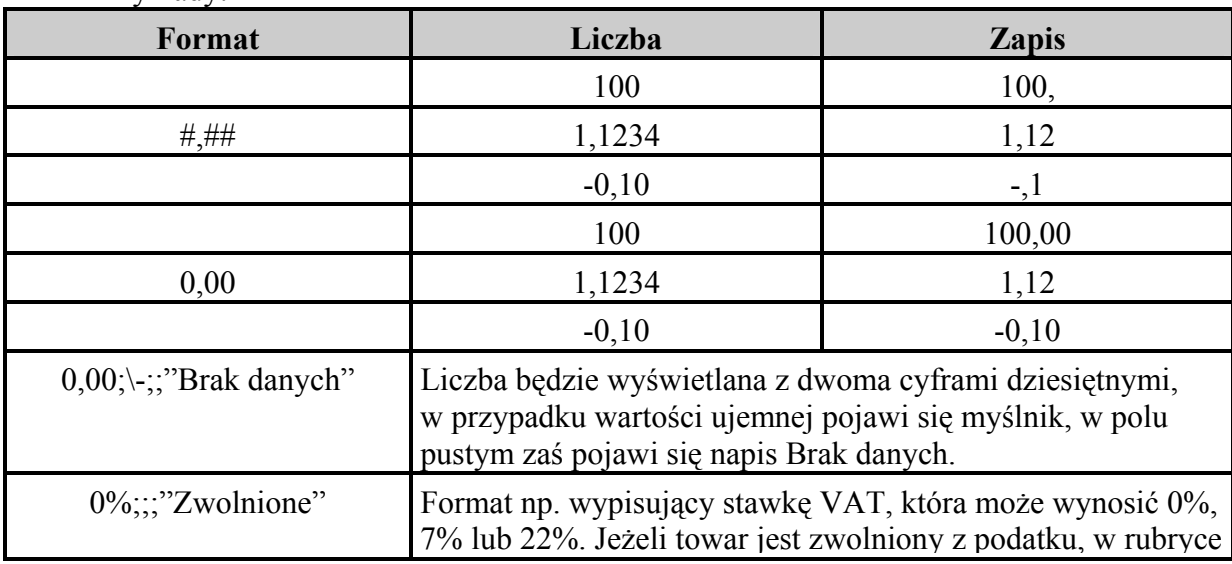

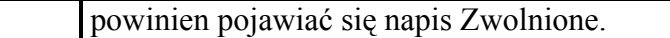

### Formaty danych - tekst

Dla danych typu tekstowego deklaracja formatu składać się może z dwu sekcji ustalających: sposób wyświetlania tekstu w polu, sposób wyświetlania pola pustego.

Tabela przedstawia symbole używane do formatowania tekstu.

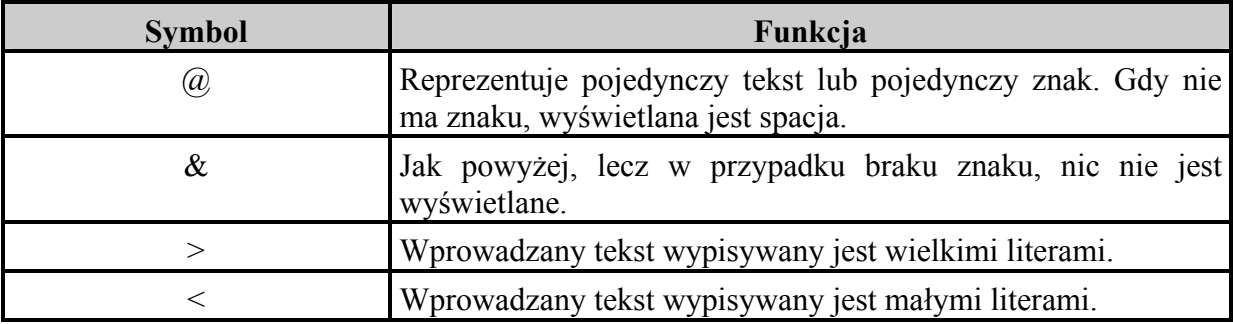

#### Przykłady:

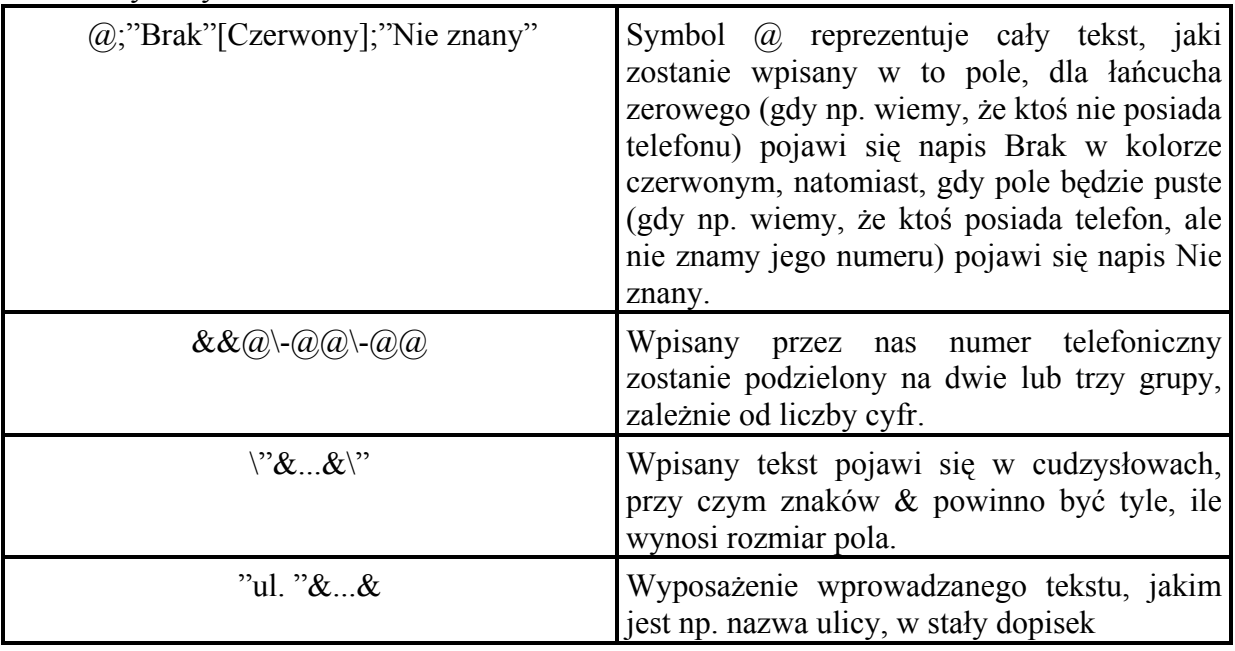

## Formaty danych - data, godzina

Dość bogate są możliwości formatowania danych typu Data/Godzina. Poniżej przedstawiono listę dostępnych formatów:

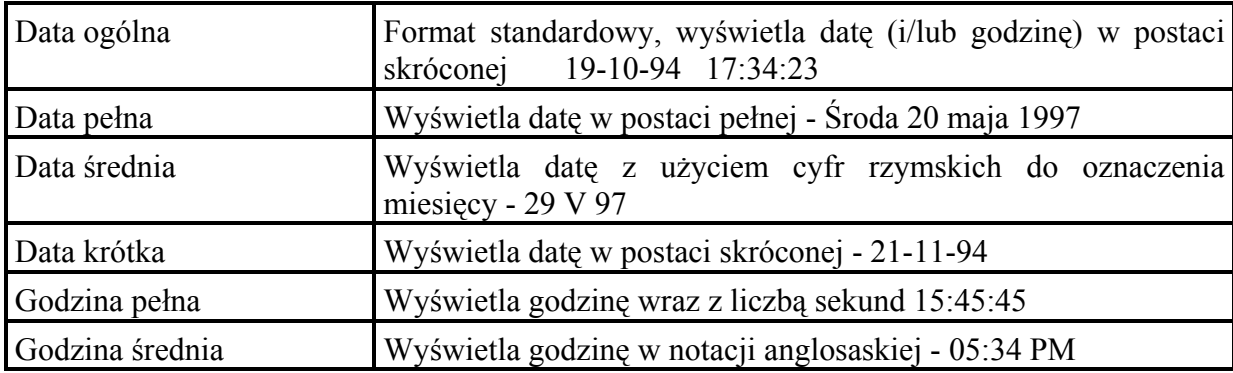

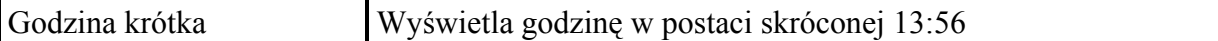

Mnogość symboli pozwalających zdefiniować niemal dowolny format wyświetlania daty i godziny prezentuje poniższa tabelka

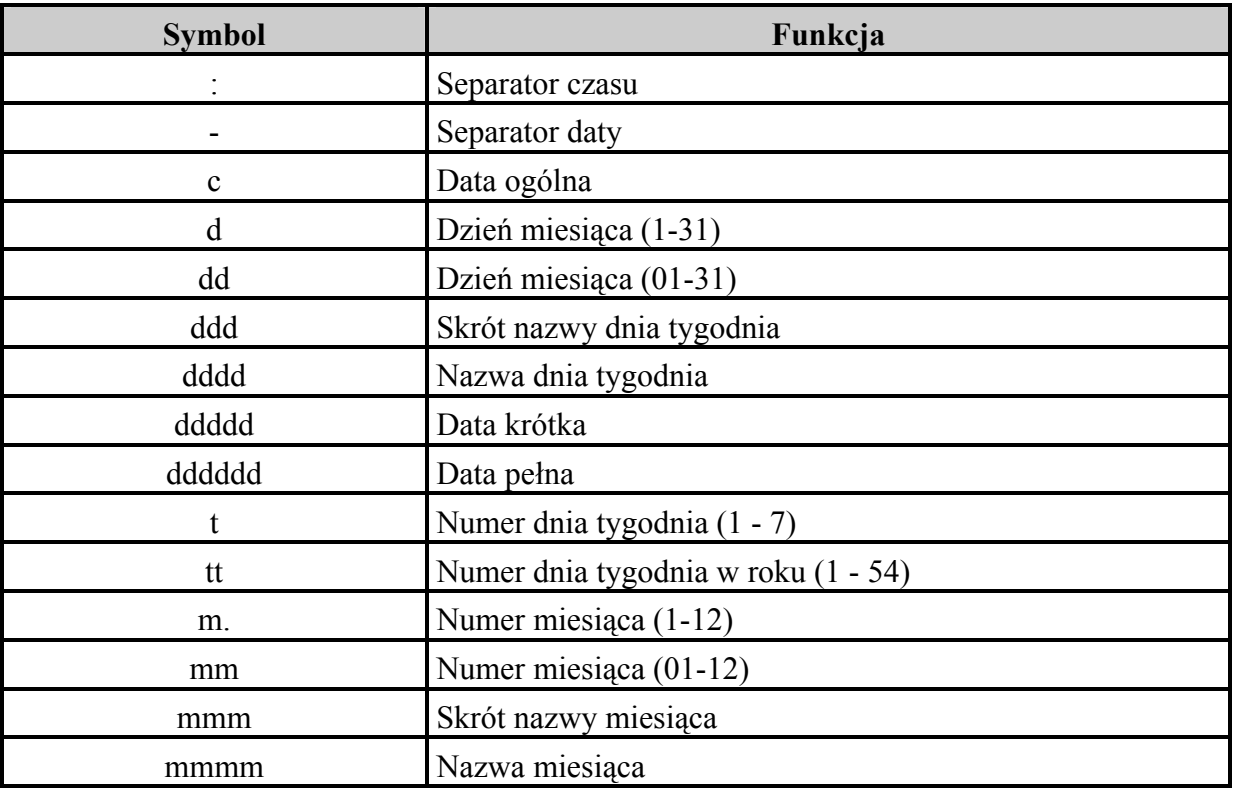

#### Maska wprowadzania

Maska wprowadzania jest wykorzystywana do formatowania danych przez nas wprowadzanych. Jej zastosowanie umożliwia kontrolę wpisywanych wartości. Maska może składać się ze znaków literowych (jak spacje, kropki, myślniki i nawiasy), które rozdzielają miejsca przeznaczone do wpisywania danych. Maski są wykorzystywane głównie w polach tekstowych i typu Data/Godzina, można je także zastosować dla pól Liczba i Waluta.

Poniższa tabelka przedstawia symbole używane do definiowania masek wprowadzania.

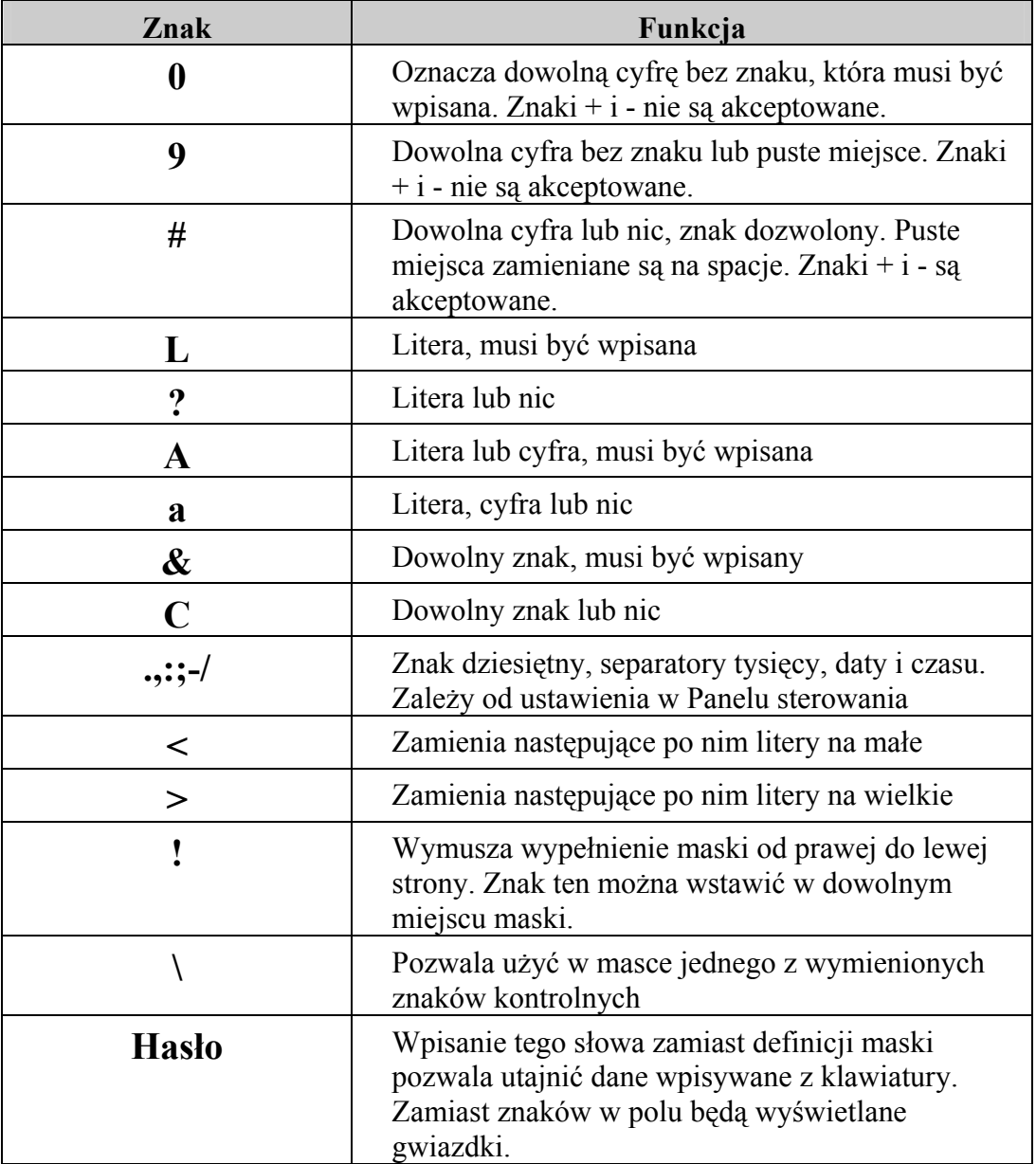

Definicja maski składa się z co najwyżej trzech sekcji oddzielonych średnikami, na przykład  $(999)$  000-0000!;0;",

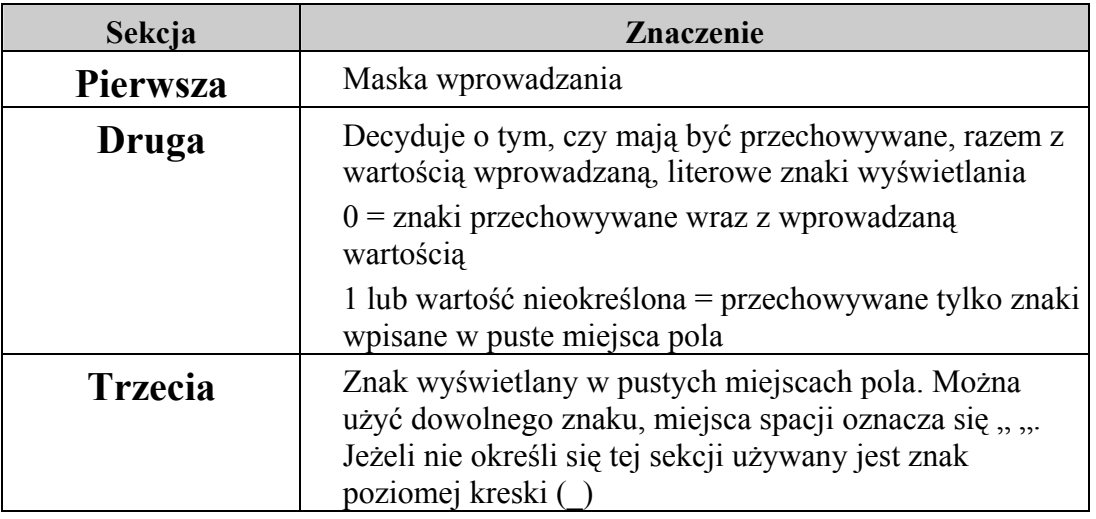

Poniżej przedstawiono przykłady definicji masek wprowadzania wraz przykładami danych, które można wpisać w pole.

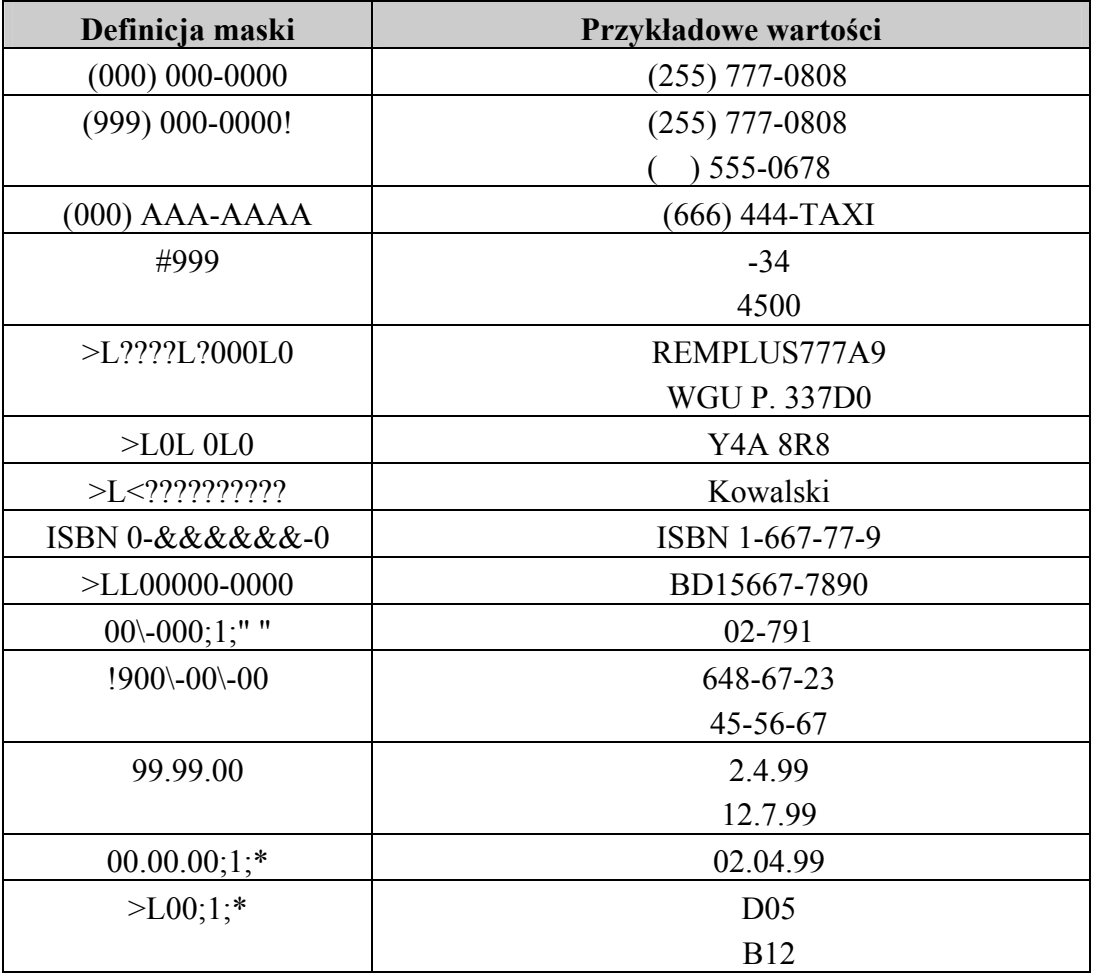

Rubryka maska wprowadzania wyposażona jest w charakterystyczny przycisk z trzema kropeczkami. Uruchamia on Kreatora maski wprowadzania. Kreator ten oferuje kilka gotowych masek przeznaczonych np. do wpisywania kodów pocztowych, numeru identyfikacyjnego, hasła oraz daty i czasu w różnych postaciach. Po wybraniu przykładu maski można ją wypróbować w polu tekstowym Próba.